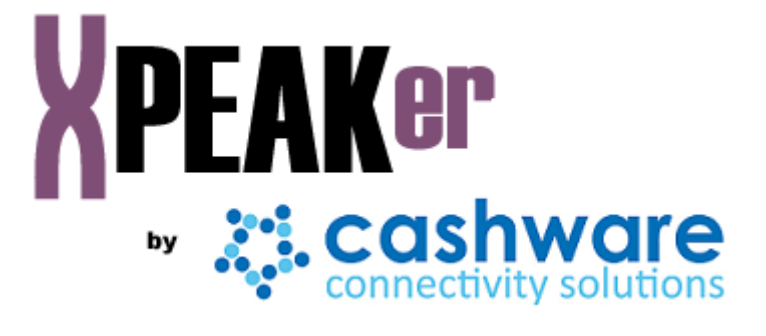

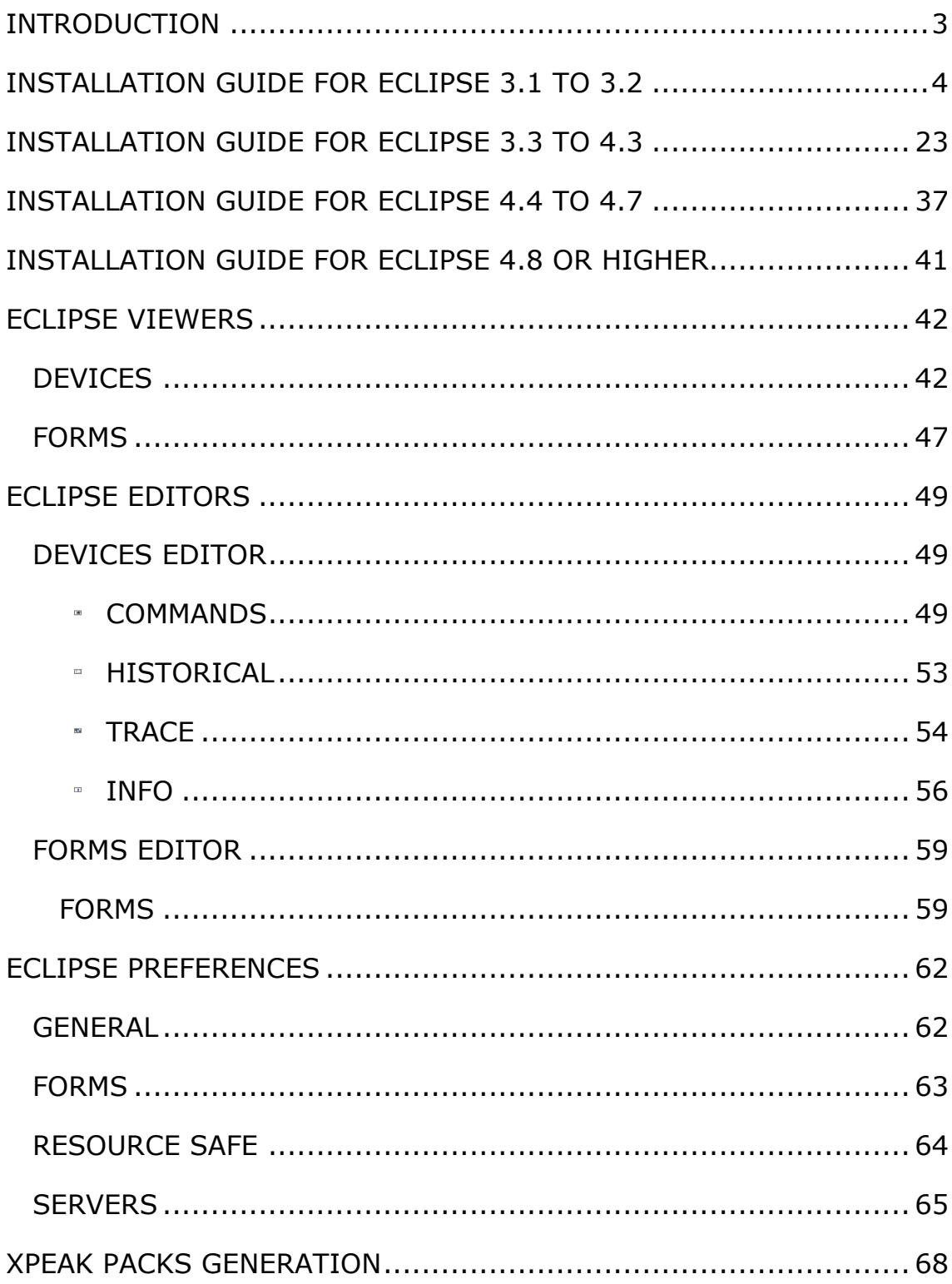

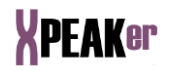

### **INTRODUCTION**

Basically, the *Xpeaker* product consists of three clearly discernable parts:

- An **IDE** (Integrated Development Environment) oriented equally towards developers of Xpeak based applications and Services.
- A combination of **Xpeak Services** covering a wide range of hardware, vendors and models.
- A **Xpeak Server** which provides with a way to test the available **Xpeak Services**.

*Xpeaker*'s **IDE** is a *Plugin* which is fully integrated into *Eclipse* [\(www.eclipse.org](http://www.eclipse.org/) ). *Eclipse* is a platform for tools integration created by an open source community. Eclipse has formed an independent open system around royalty-free technology and a universal platform for tools integration.

In this way, developers benefit from a unique programming environment which can be used to develop their applications, test Xpeak services, create new commands to add to *Xpeaker* or develop their own *Xpeak Services*. All this can be done without having to change tools.

For all users, this manual will explain everything from tool installation to specific details on the use of it. What it does not set out to do is to serve as a programming guide for programs based on Xpeak or the *Xpeak Services* themselves.

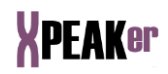

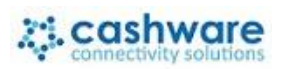

## **INSTALLATION GUIDE FOR ECLIPSE 3.1 TO 3.2**

Start **Eclipse** (Version 3.1 or 3.2).

Select the menu *Help* -> *Software Updates* -> *Find and Install:*

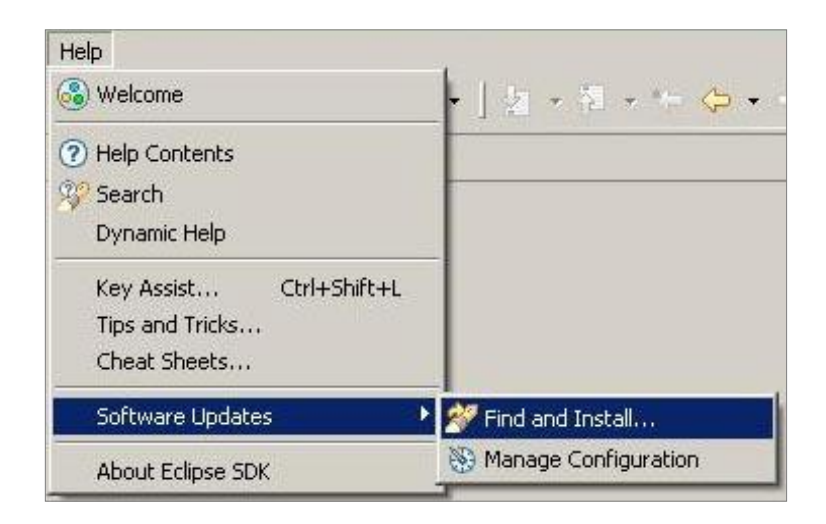

Select option *Search for new features to install*:

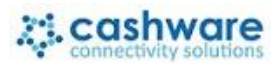

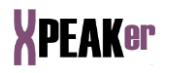

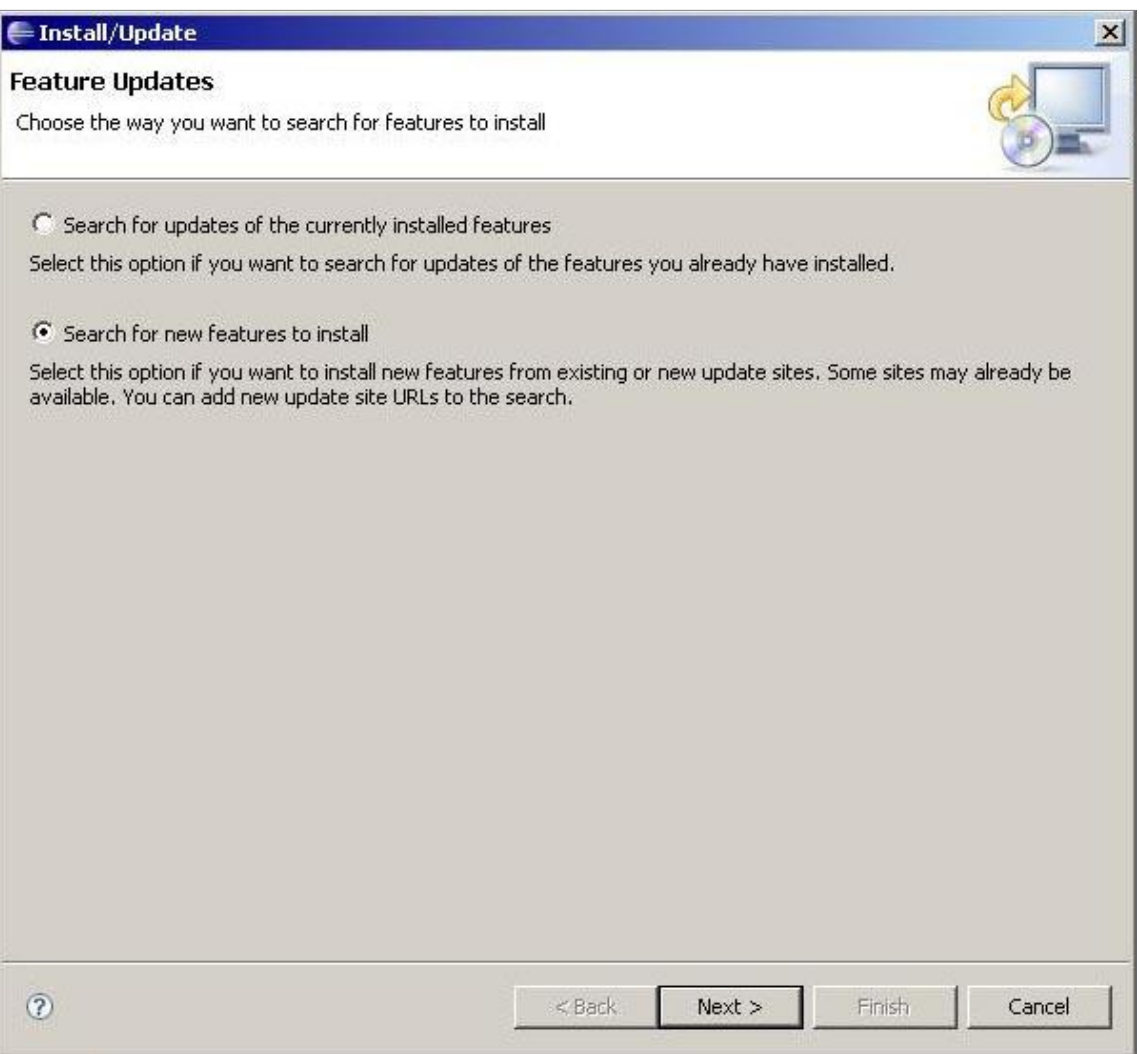

Create a *New Remote Site*

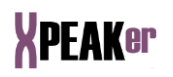

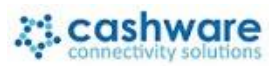

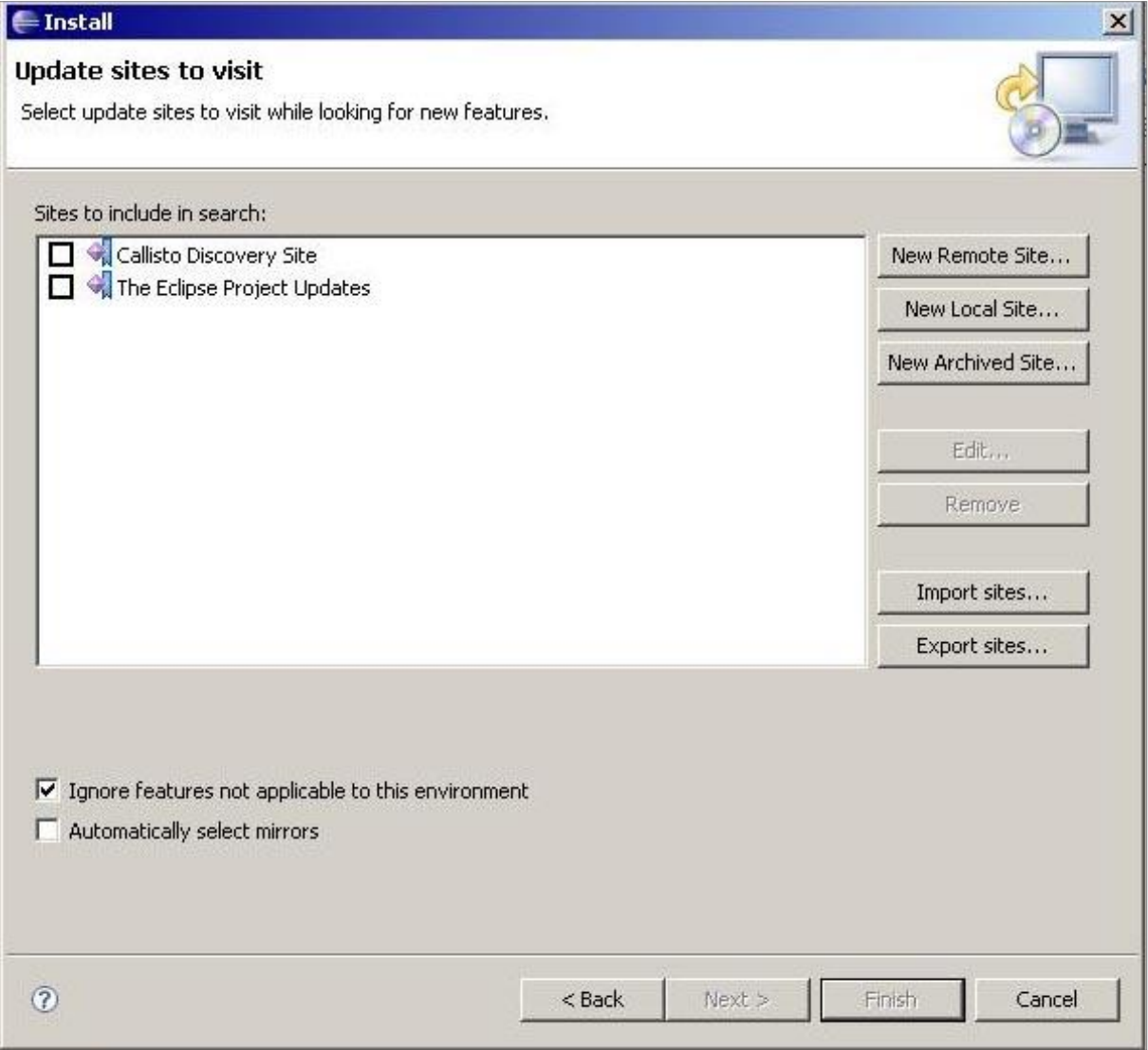

Type a *Name* and the *URL* (http://www.cashware.biz/xpeakerupdates) as shown below:

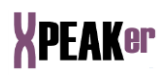

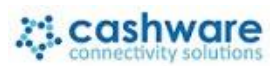

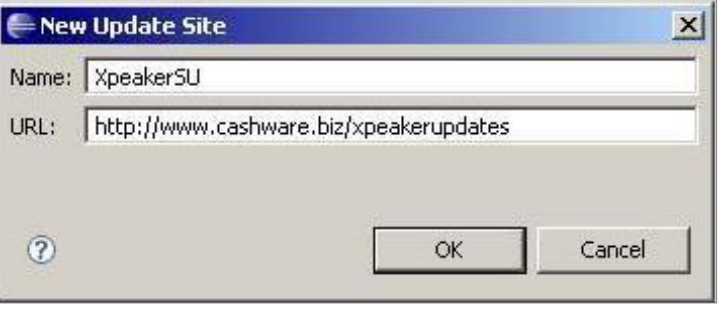

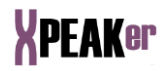

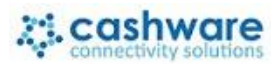

A new element will be created in the sites list. Select it and press *Finish* to continue

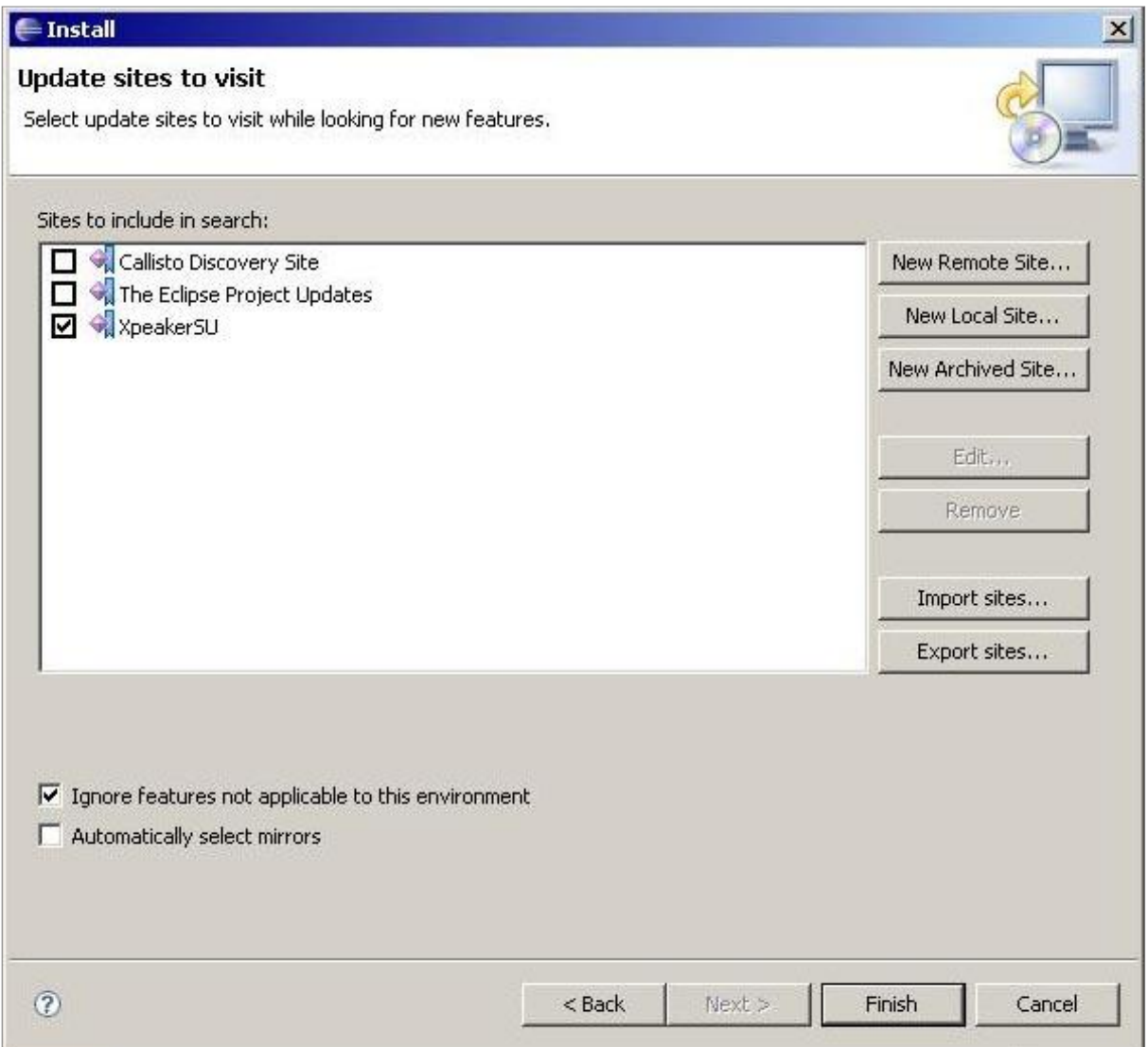

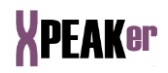

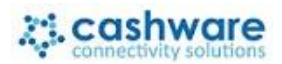

Once connected to our server, the following screen will appear:

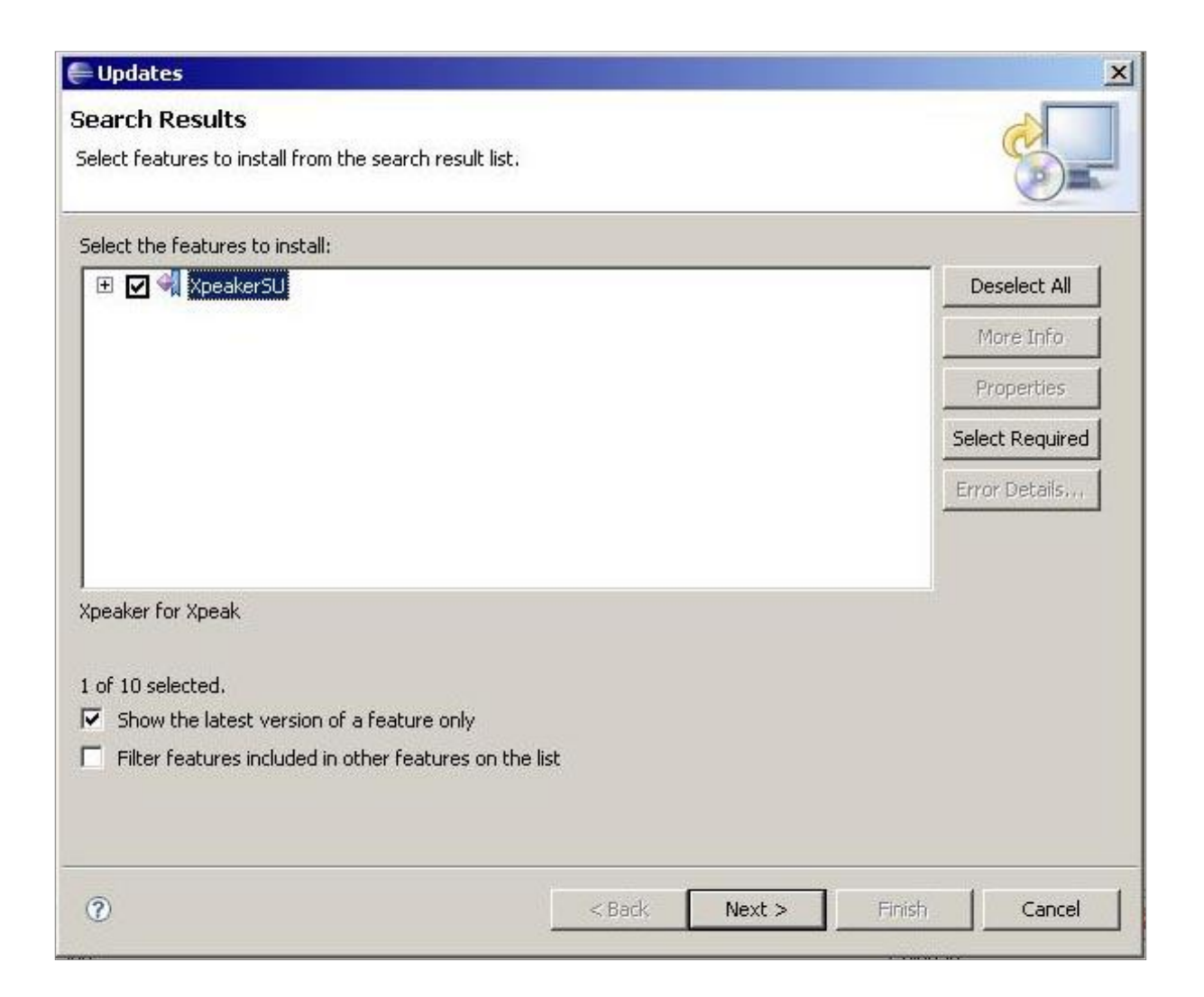

Select the option "*Show the latest version of a feature only*" and press *Next*

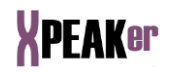

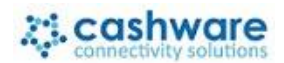

Read the license carefully and if you agree, accept it and press Next

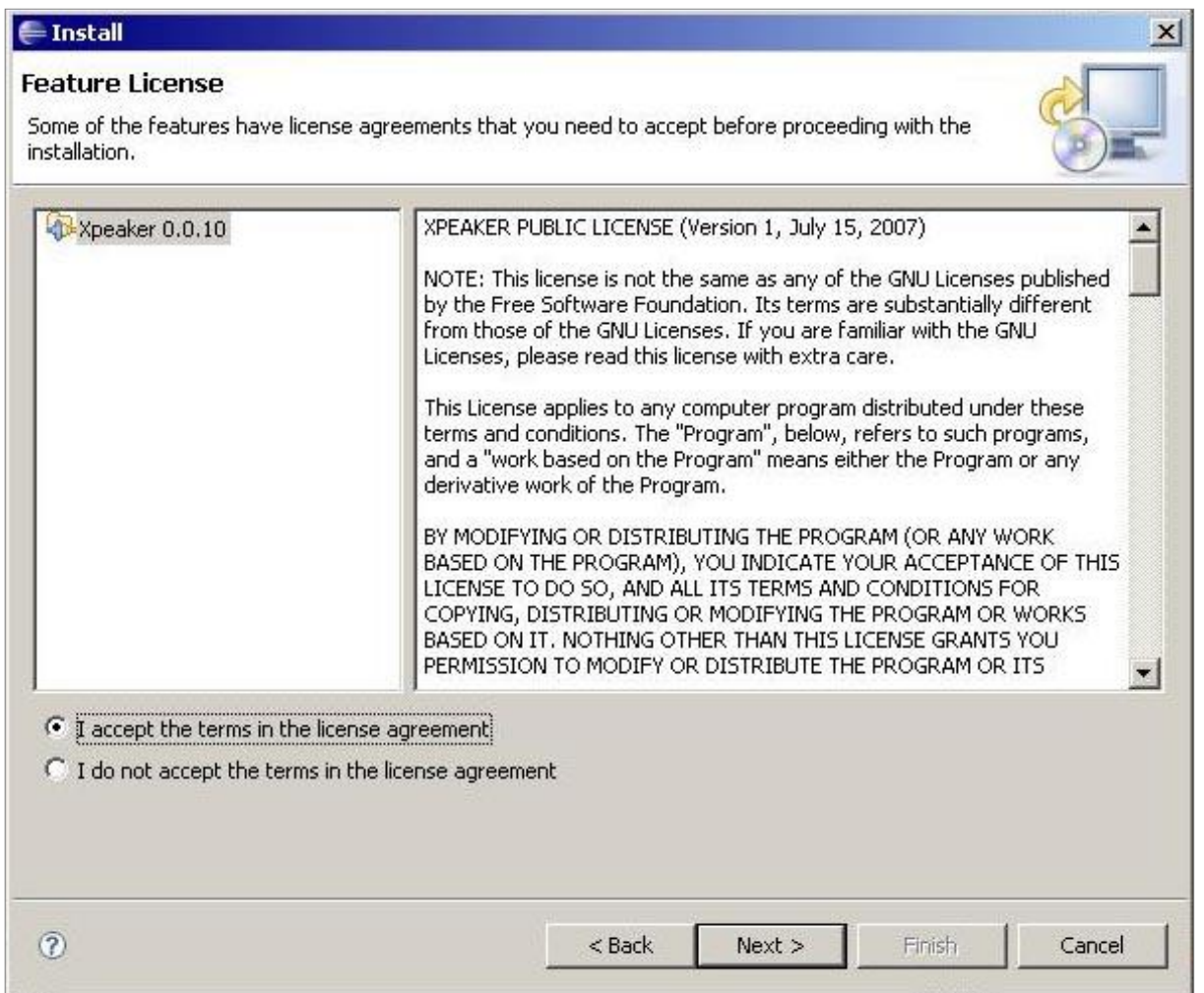

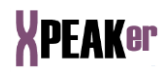

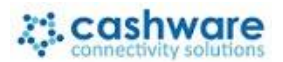

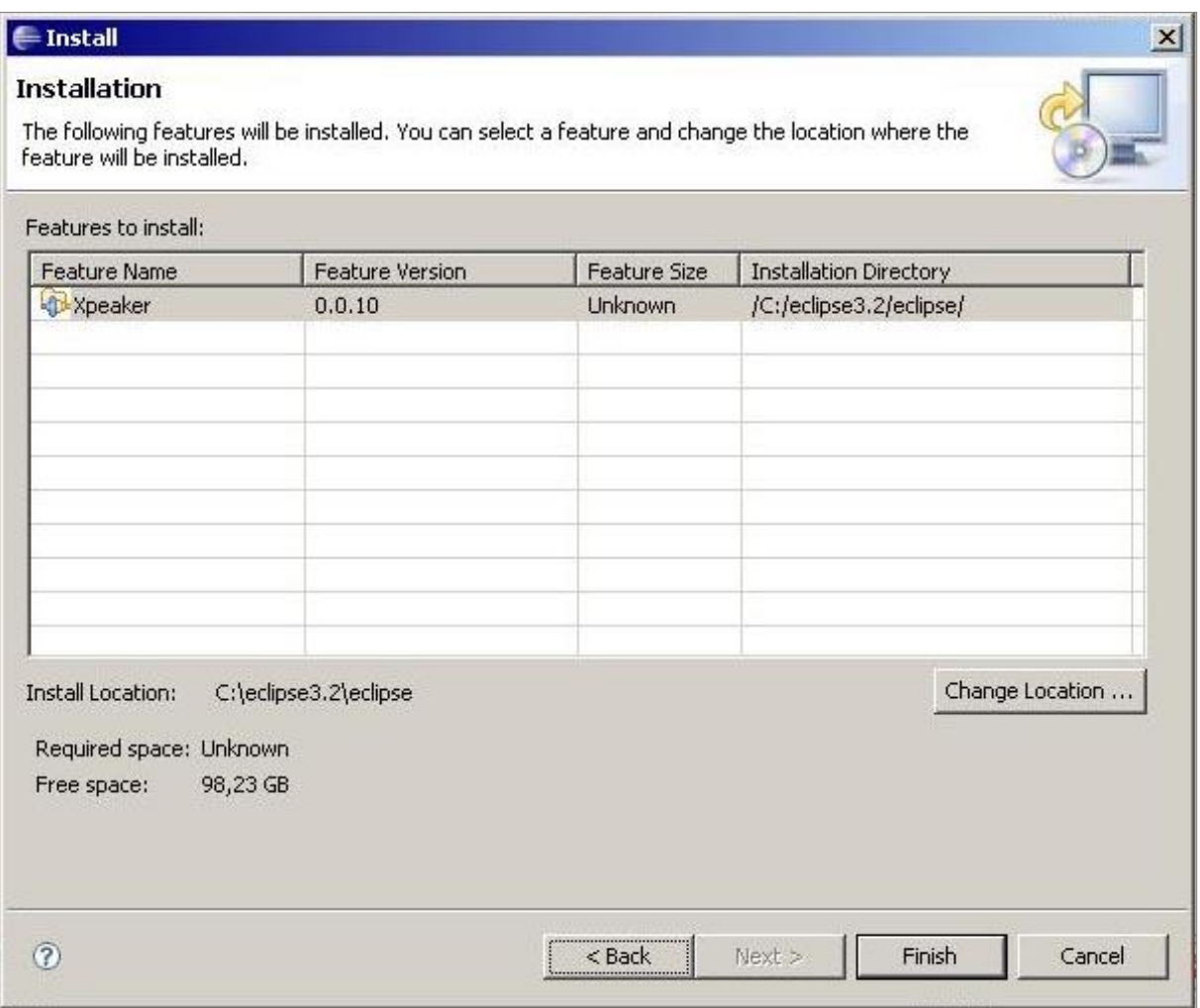

Xpeaker Plug-in version and the Installation Directory will be shown

Press *Finish* y to start downloading the plug-in. A progress dialog will appear.

# **XPEAKer**

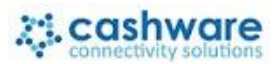

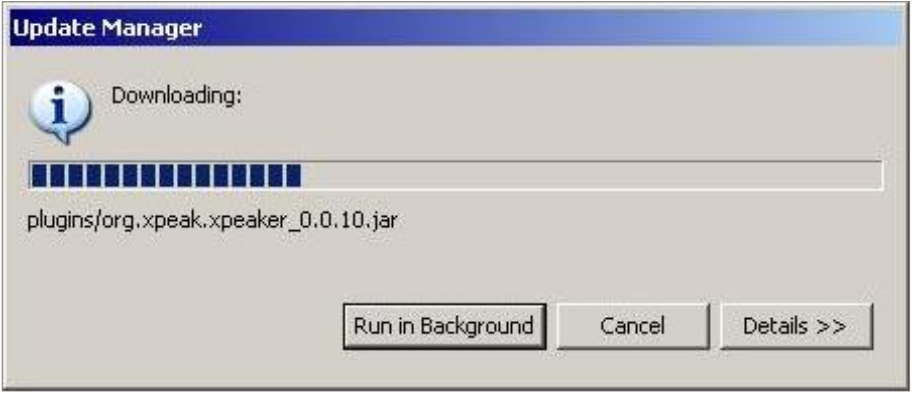

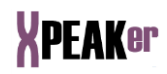

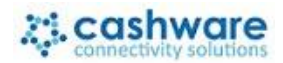

To continue, press *Install All*

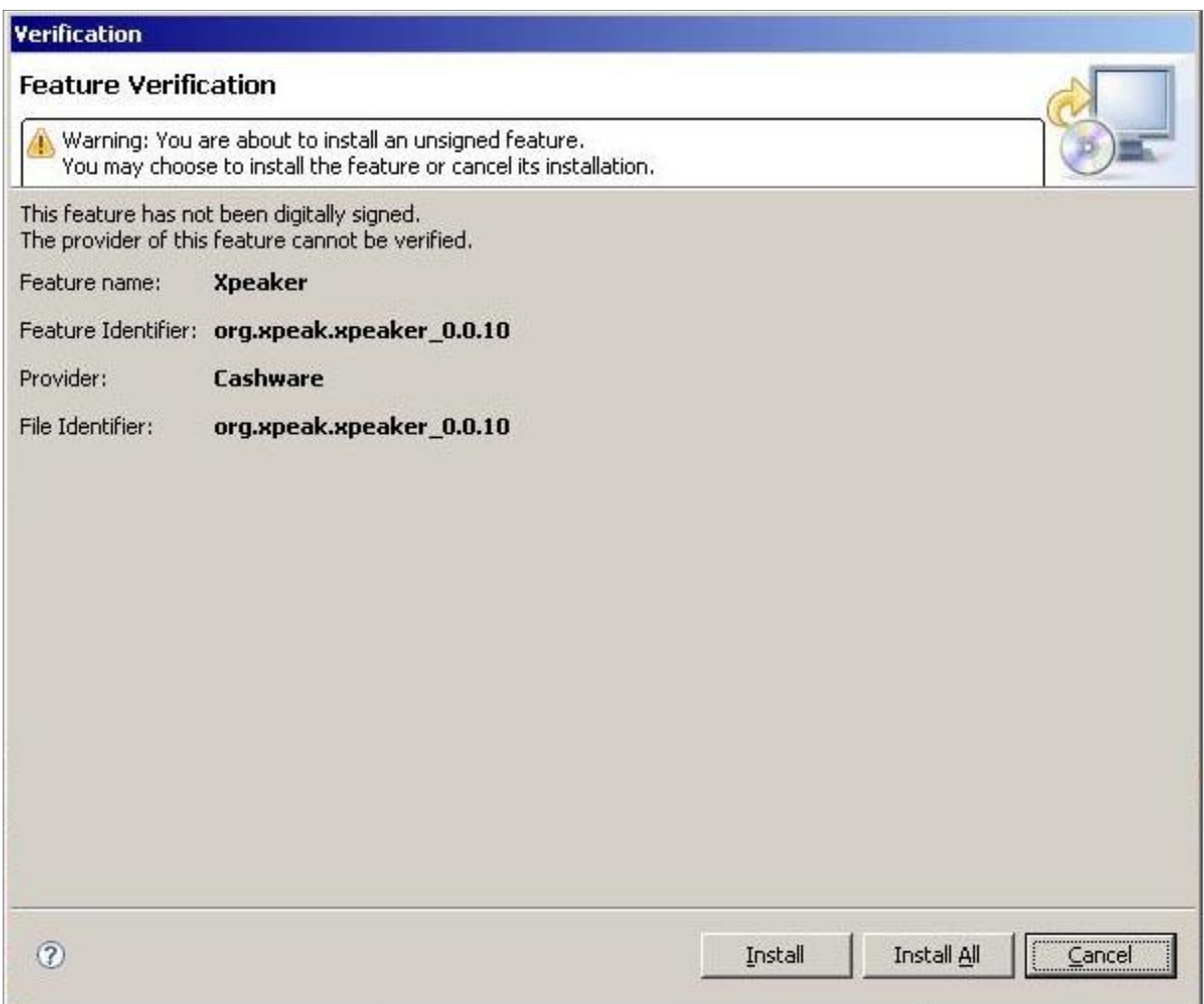

**Note:** If the Verification window shows a warning about installing an unsigned feature, you can ignore it.

Once the plug-in installation is finished, **Eclipse** must be restarted. Press *Yes* to continue.

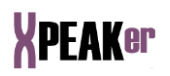

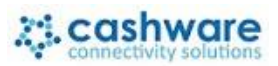

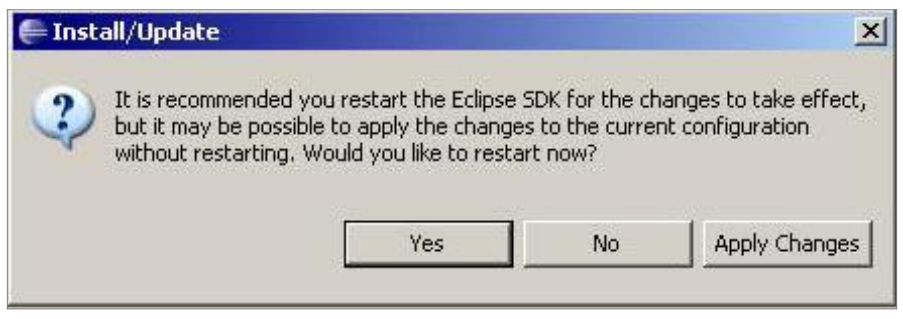

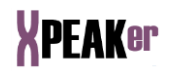

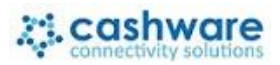

After starting **Eclipse** again, select the menu option *Window → Show View → Other:*

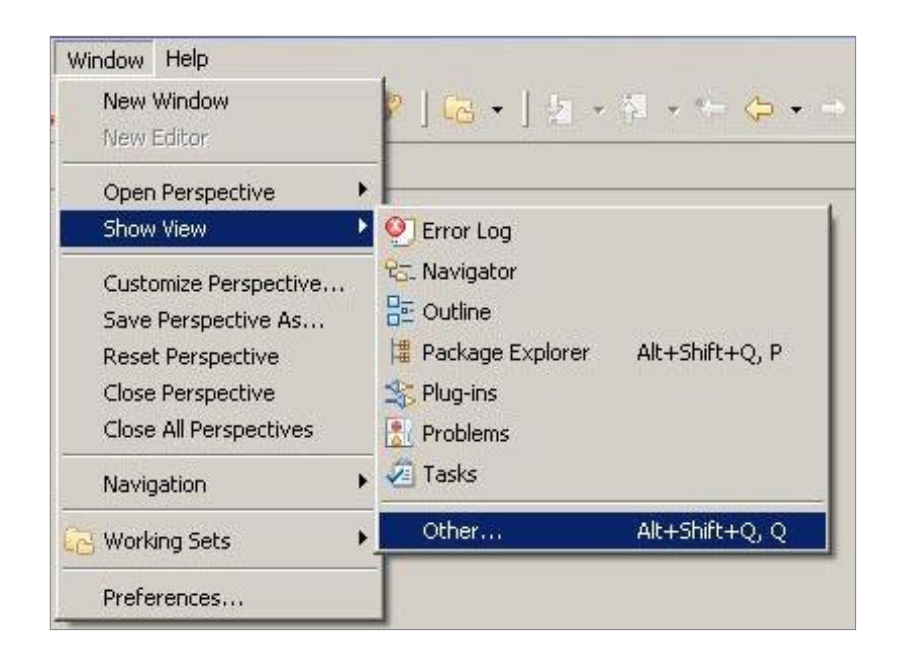

Open *Xpeaker* level and select *Xpeaker* element. Press *OK*:

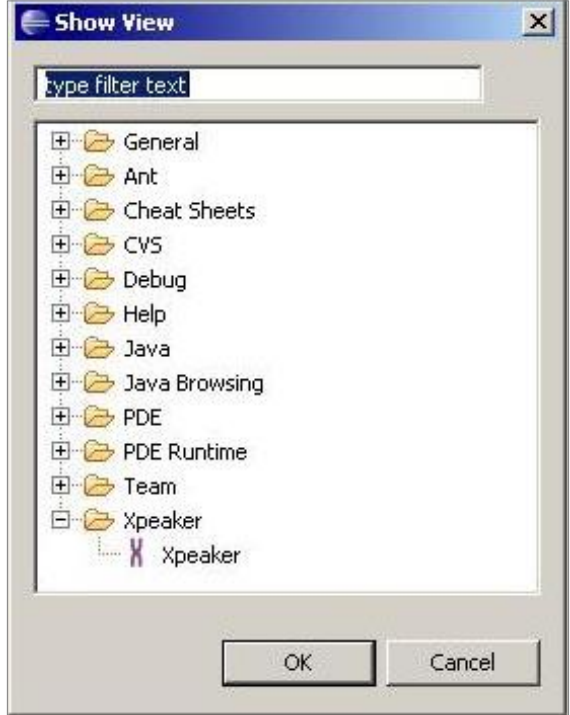

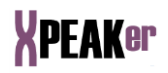

**Xpeaker** installation wizard will appear. Type the directory in which Xpeaker files will be stored (you can access the file system pressing the icon  $\overline{\phantom{a}}$ ). Once the path is typed or selected, press *Next*.

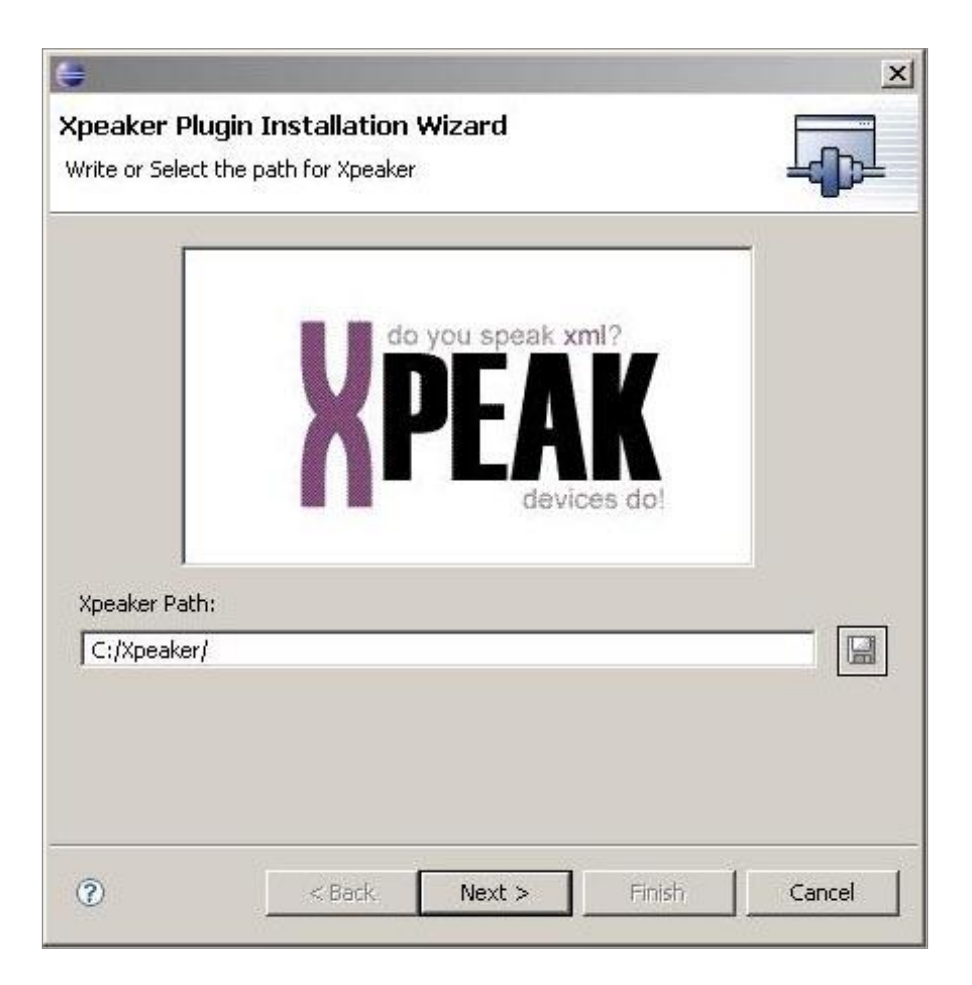

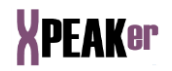

If you have *User* and *Password*, type both. Otherwise use the *guest* user with any password (6 characters required). Configure, if needed, your *Proxy* settings*.* Press *Next* to continue.

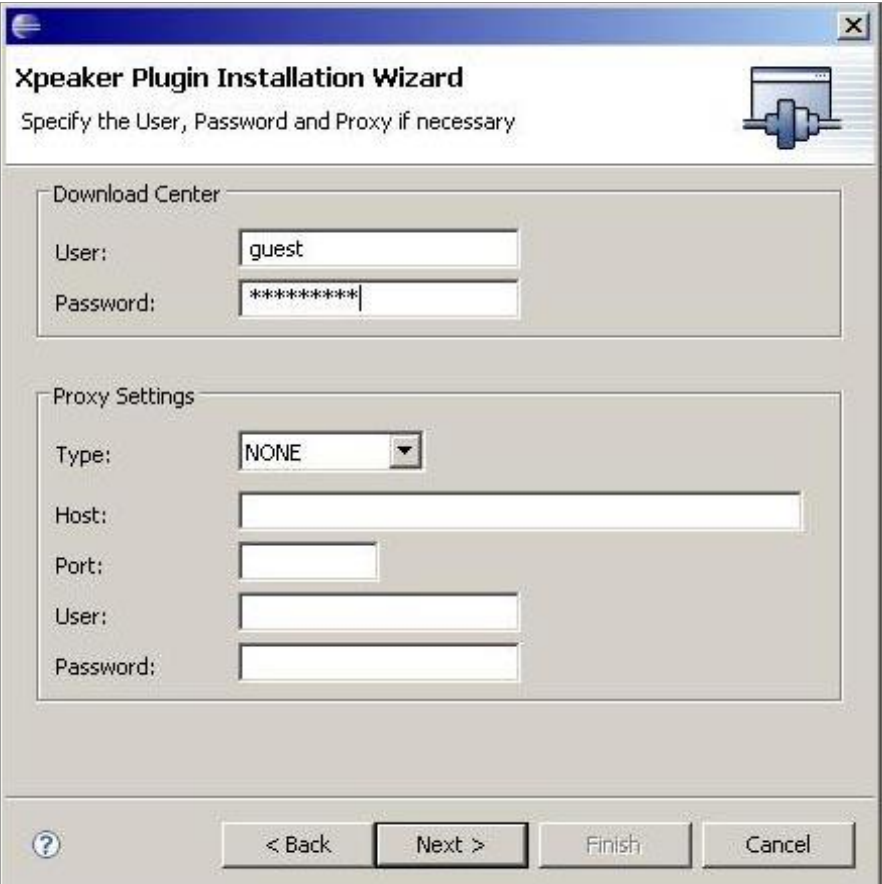

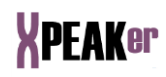

Select the files you want to install and press *Finish*:

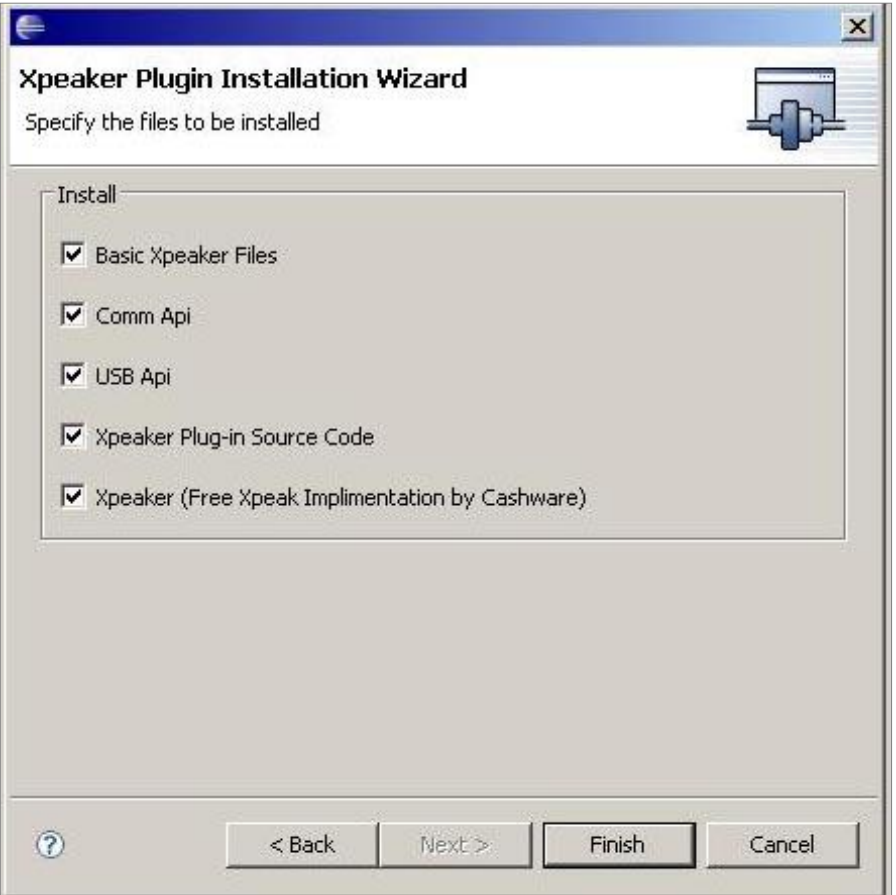

The downloading process will start. It can take some minutes.

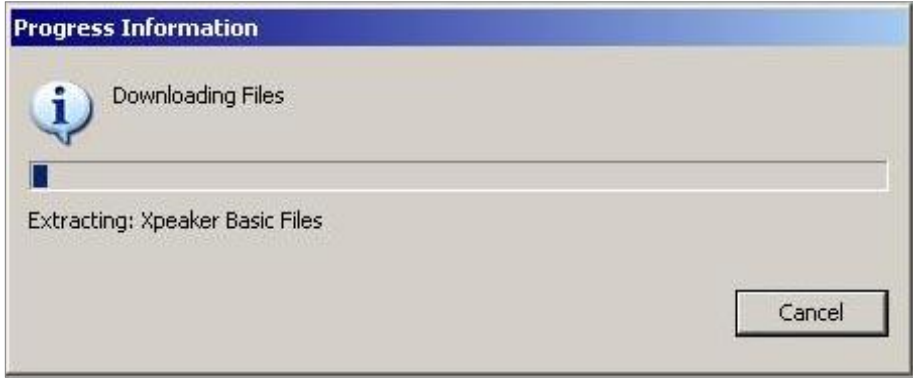

Finally, you must restart **Eclipse** pressing *OK* in the following dialog:

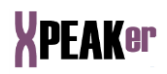

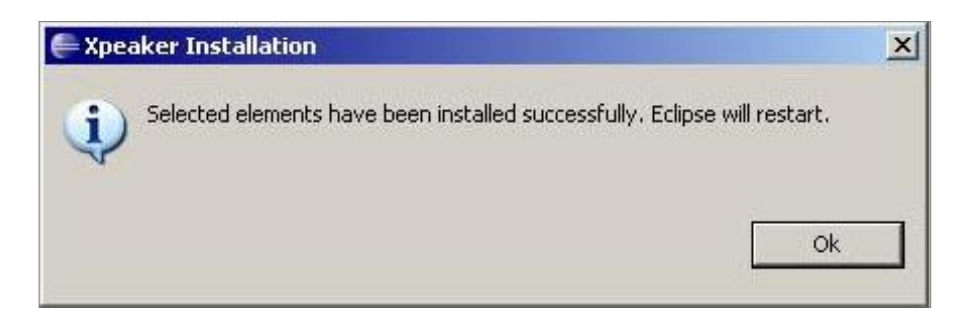

You will notice that two new projects have been added to your workspace: **Xpeaker** and **XpeakerServices-Xpeaker**, with the source code of the Xpeaker plug-in and Xpeaker Services, respectively. In order to update and download the latest version of the source code, press the right button of the mouse at any level of the project and select the option *Xpeaker Resource Safe* → *Get Last Version*. If you execute this option over the name of the project, all the changes will be downloaded.

Following dialog will be shown. Press *OK* to continue

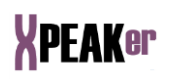

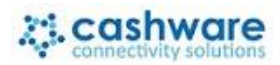

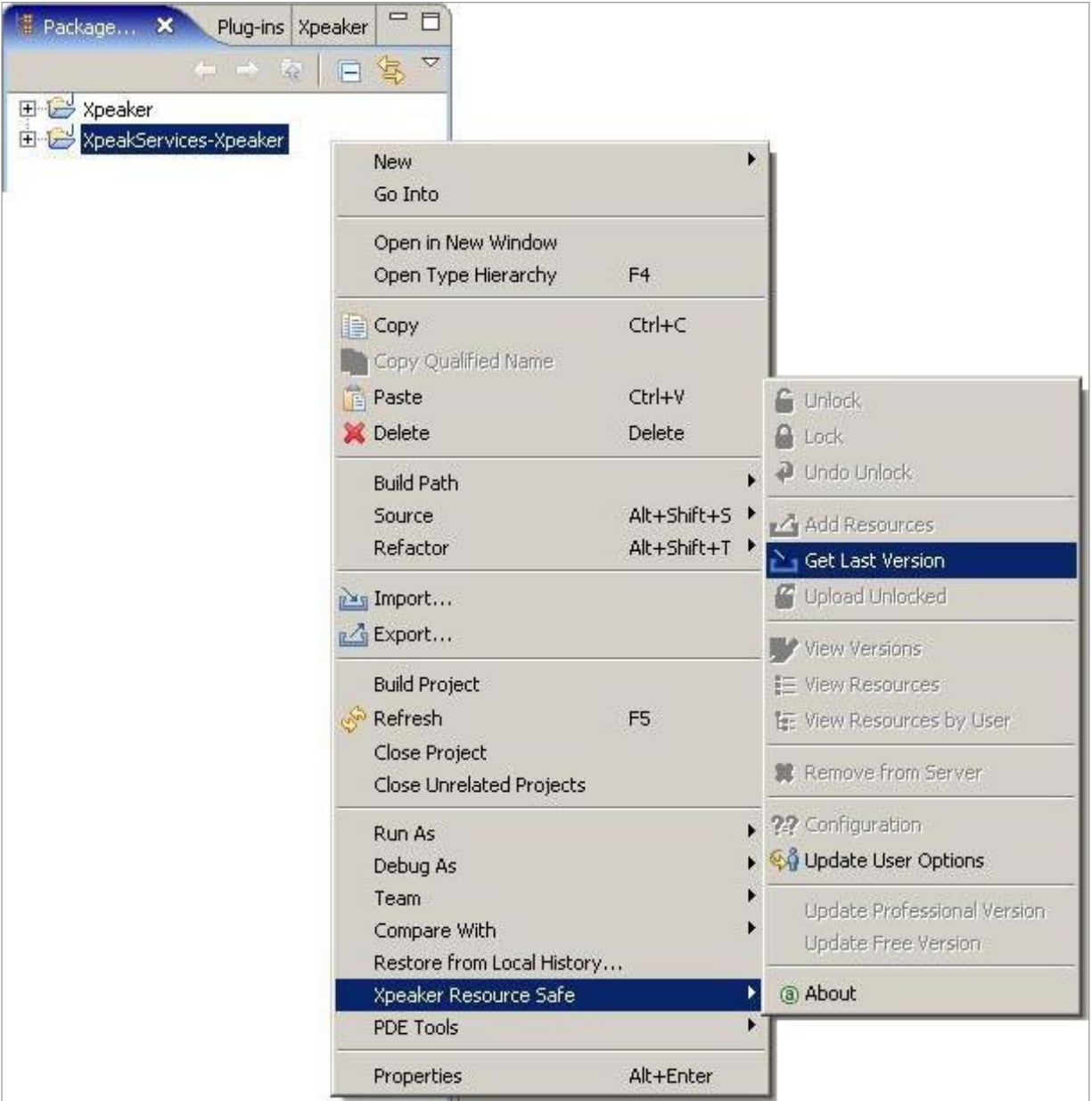

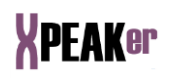

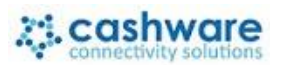

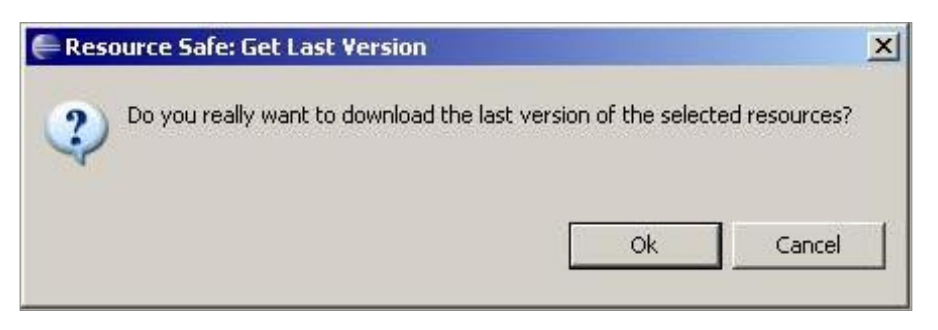

A table containing the downloaded and updated files will be displayed.

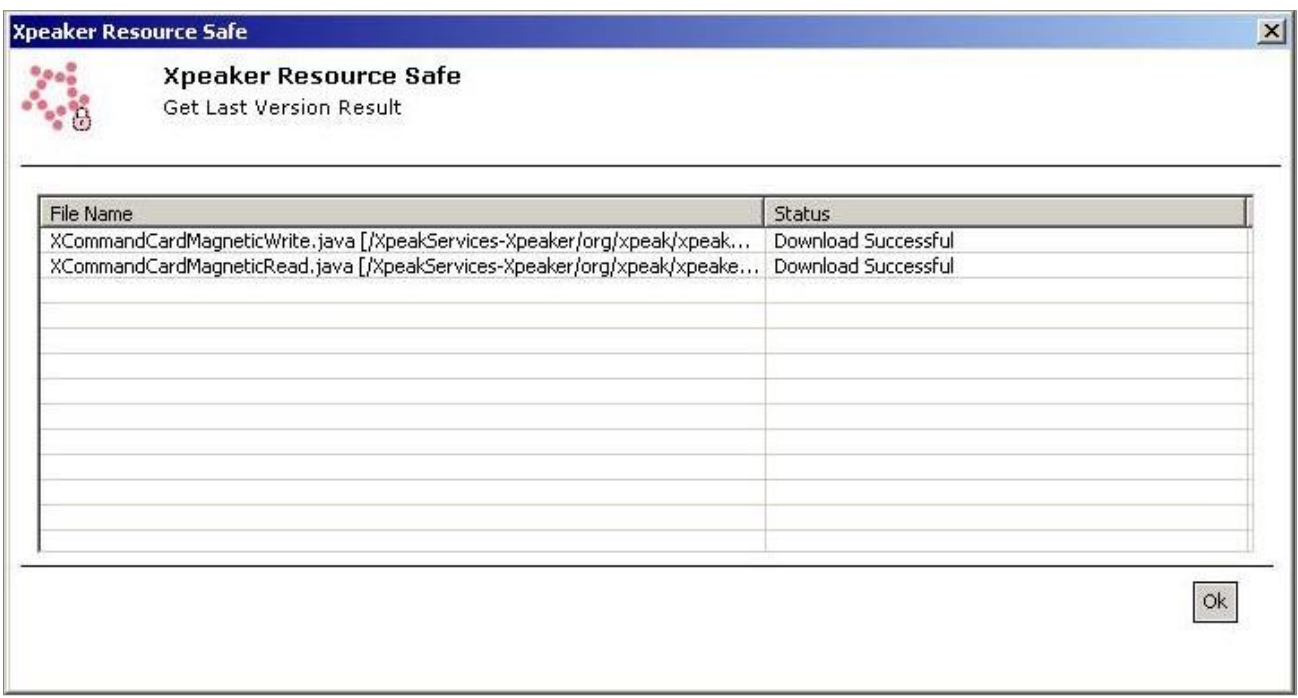

Automatically, each time **Xpeaker** is started, it will check if there is a new Plugin version in the server. If so, you will be advised whether to proceed downloading or not. You can also check manually if there is a new version, just clicking the option *Software Update*.

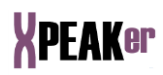

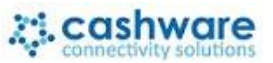

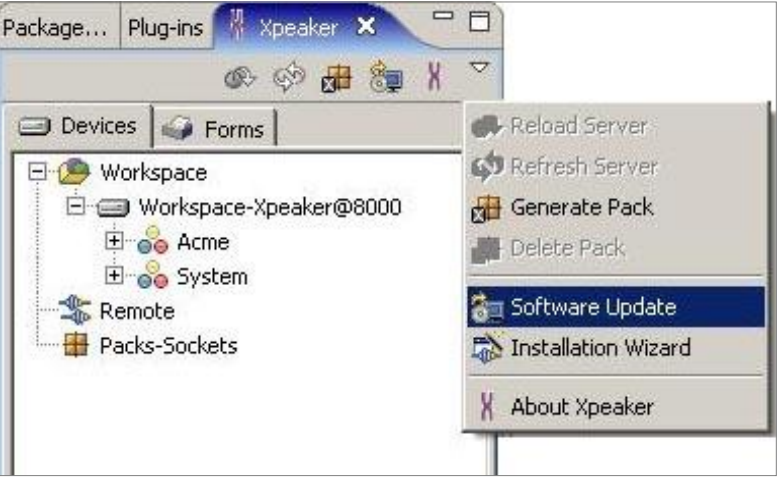

You can also run the installation Wizard executing the option *Installation Wizard* from the main menu

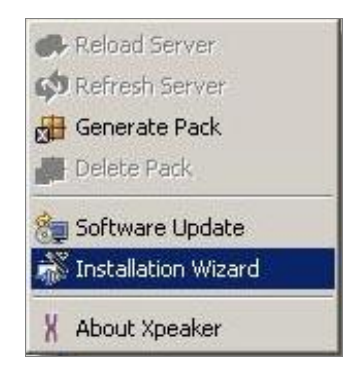

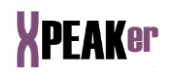

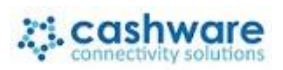

## <span id="page-22-0"></span>**INSTALLATION GUIDE FOR ECLIPSE 3.3 TO 4.3**

Start **Eclipse** (Version 3.3 to 4.3).

Select the menu *Help* → *Install New Software:*

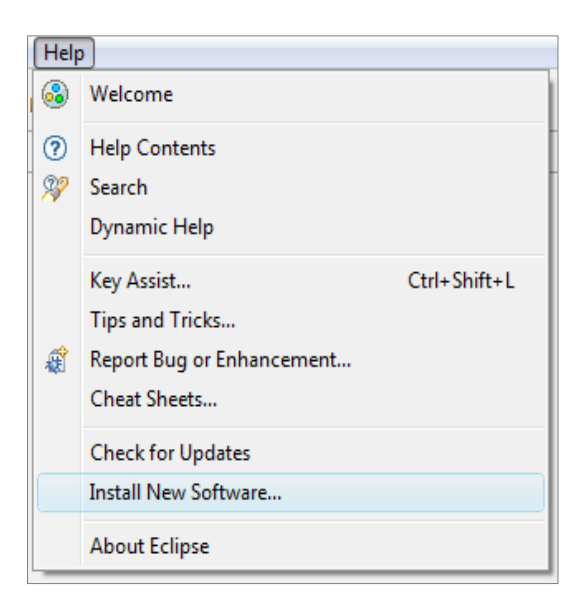

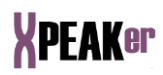

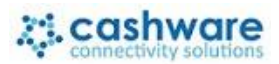

#### *Add* a New Software Site:

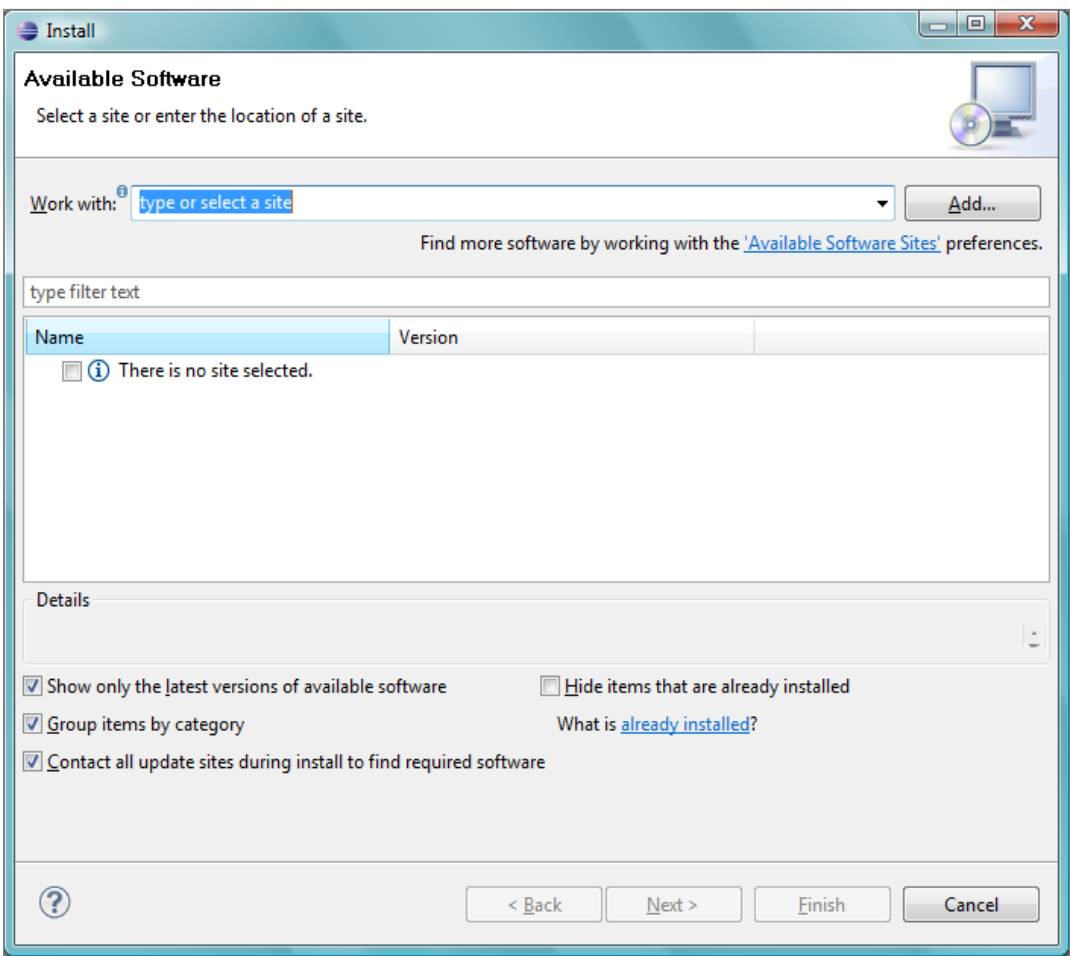

Type a *Name* and the *URL* (http://www.cashware.biz/xpeakerupdates) as shown below:

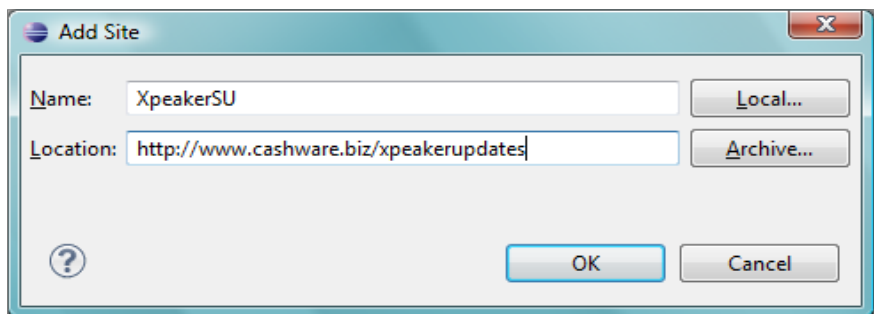

Once connected to our server, the following screen will appear:

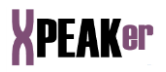

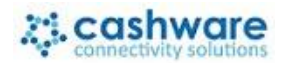

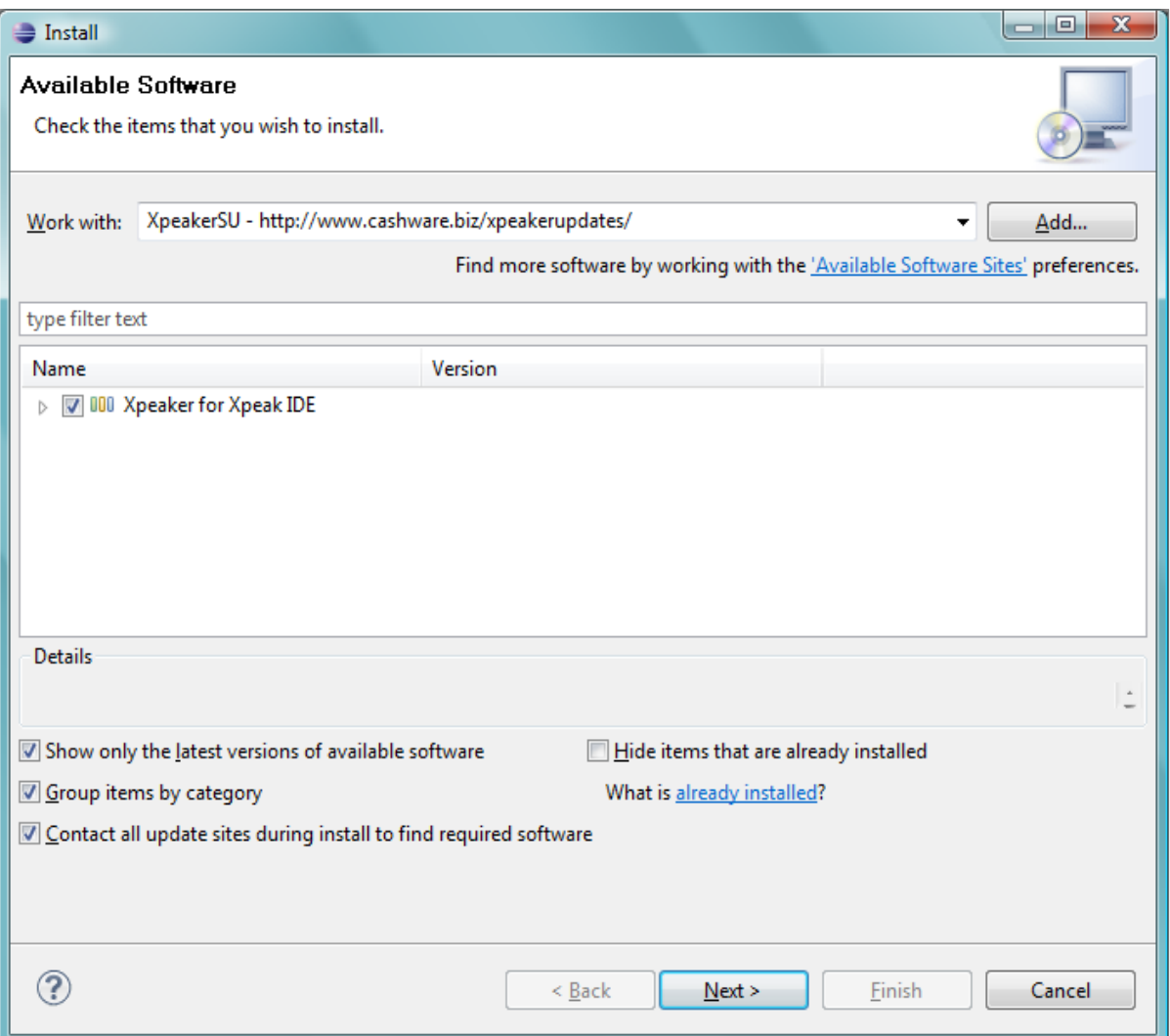

Make sure that the '*Show only the latest versions of available software*' is checked and press *Next.*

Xpeaker Plug-in version and the Installation Directory will be shown

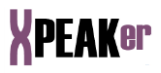

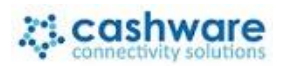

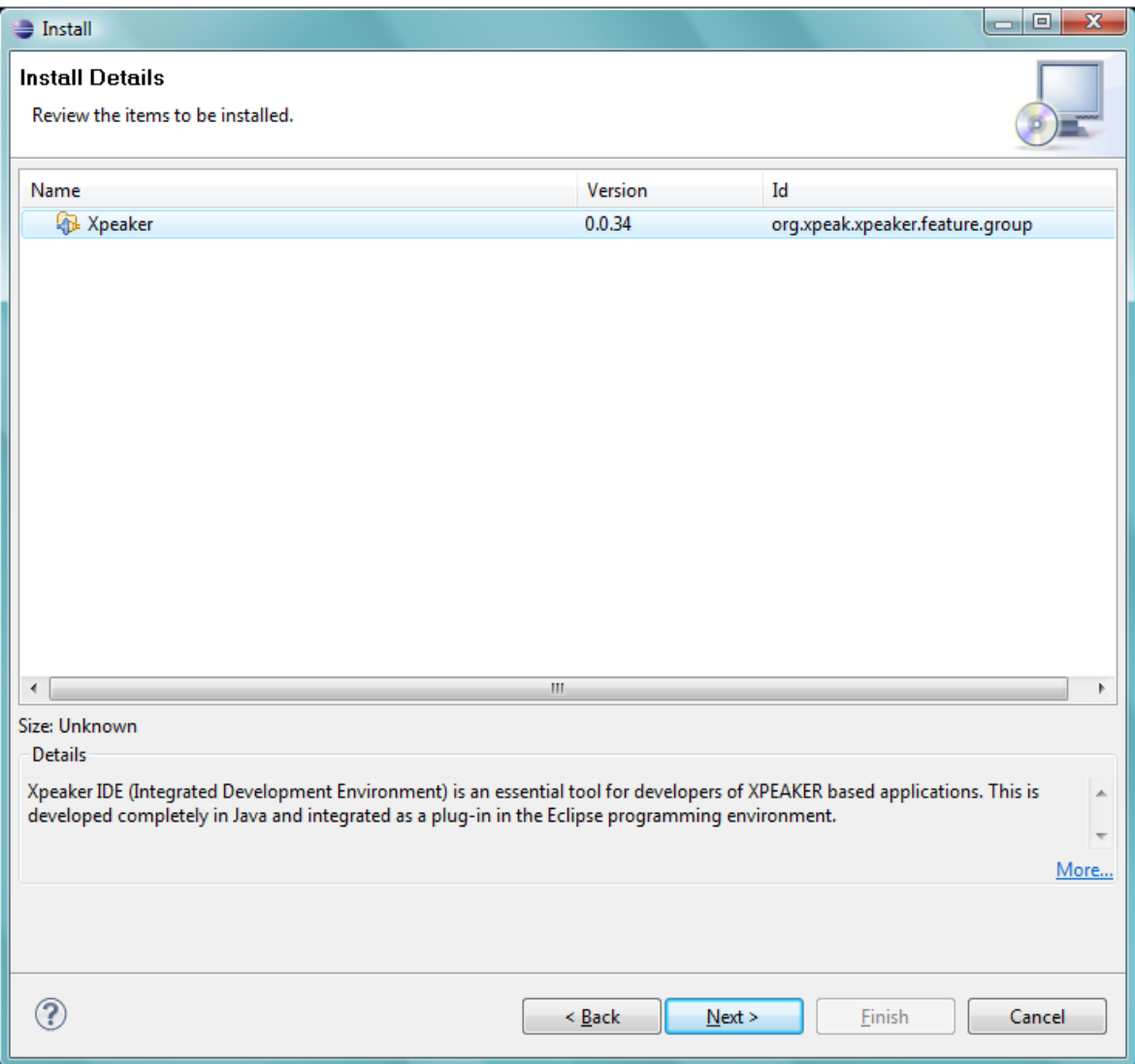

Press *Next*.

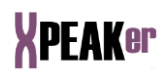

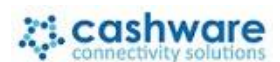

Read the license carefully and if you agree, accept it and press Finish:

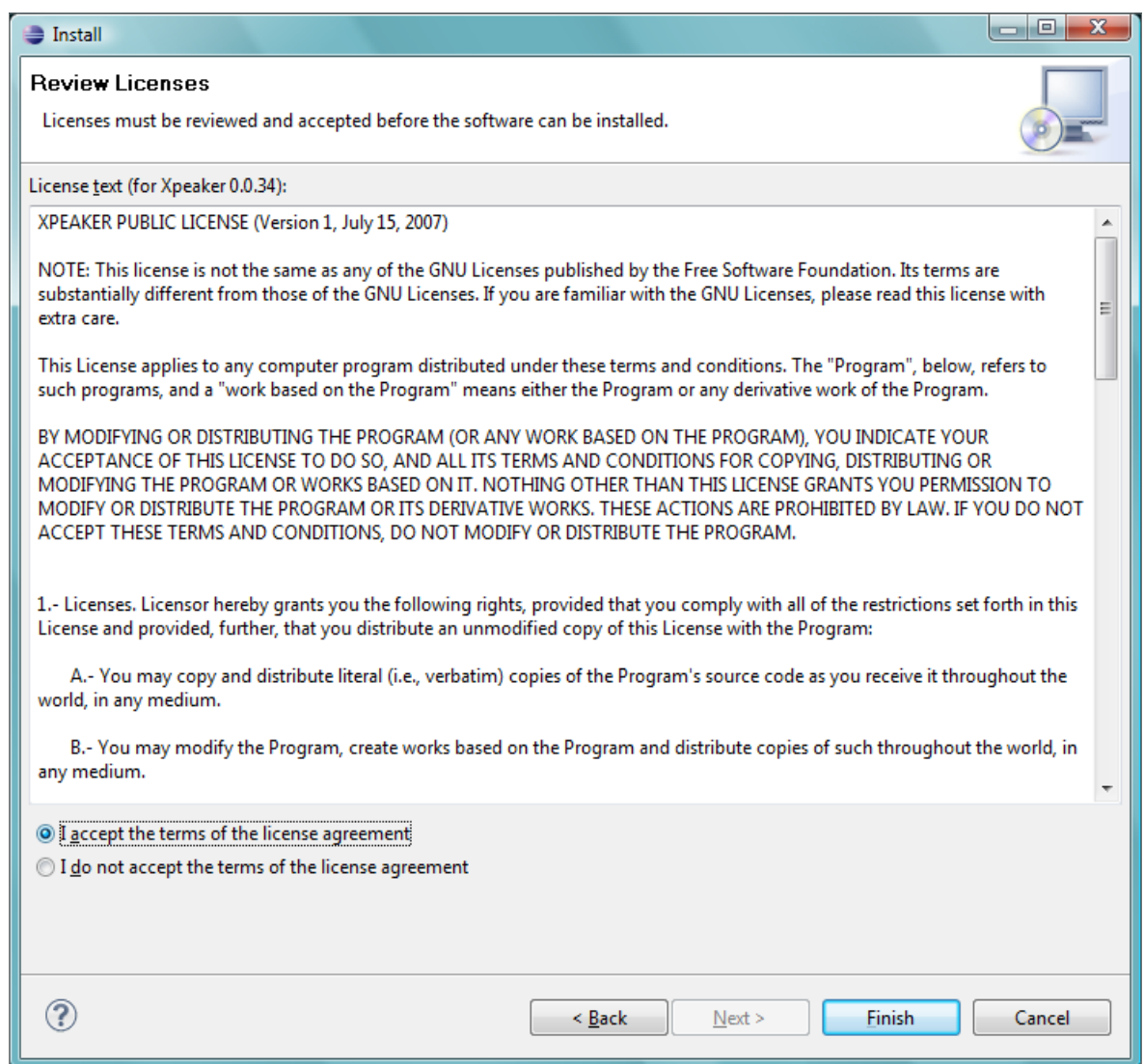

#### A progress dialog will appear.

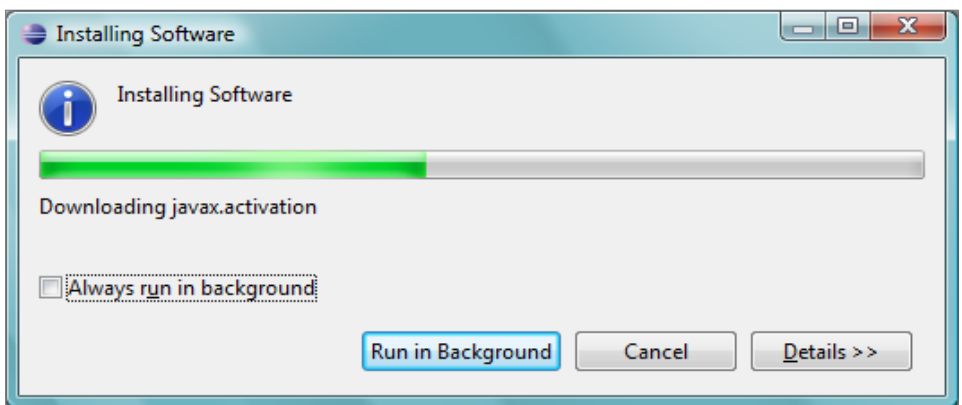

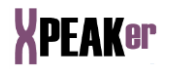

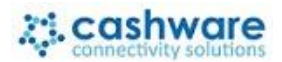

**Note:** If the Verification window shows a warning about installing an unsigned feature, you can ignore by pressing '*OK'*:

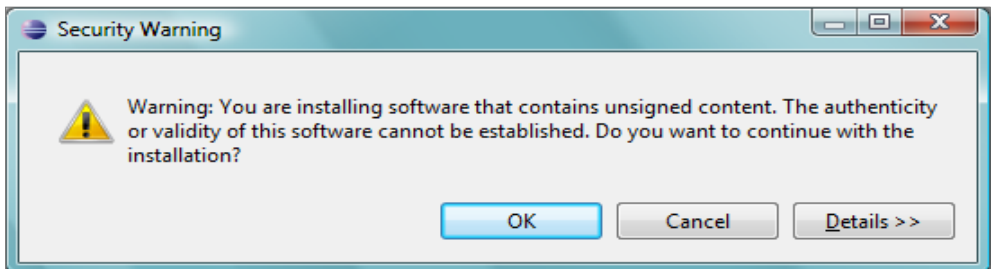

Once the plug-in installation is finished, **Eclipse** must be restarted. Press *'Restart Now'* to continue.

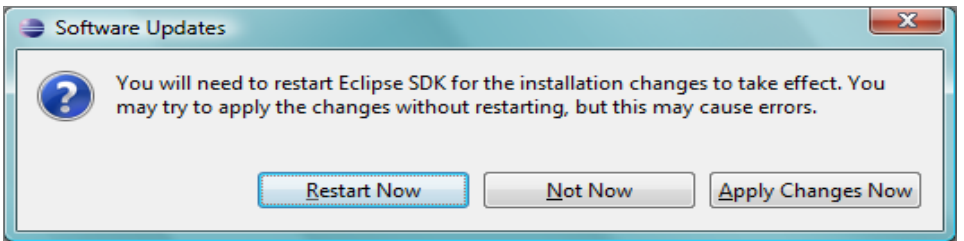

After starting **Eclipse** again, select the menu option: *Window → Show View → Other:*

# **XPEAKer**

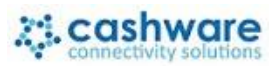

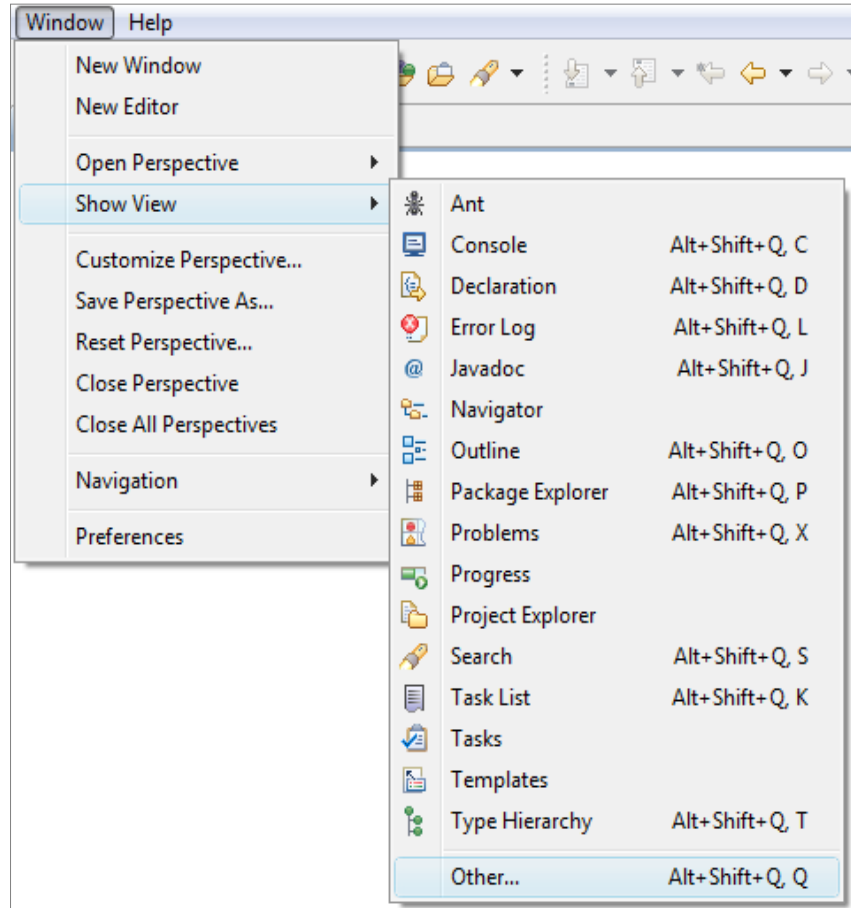

Open *Xpeaker* level and select *Xpeaker* element. Press *OK*:

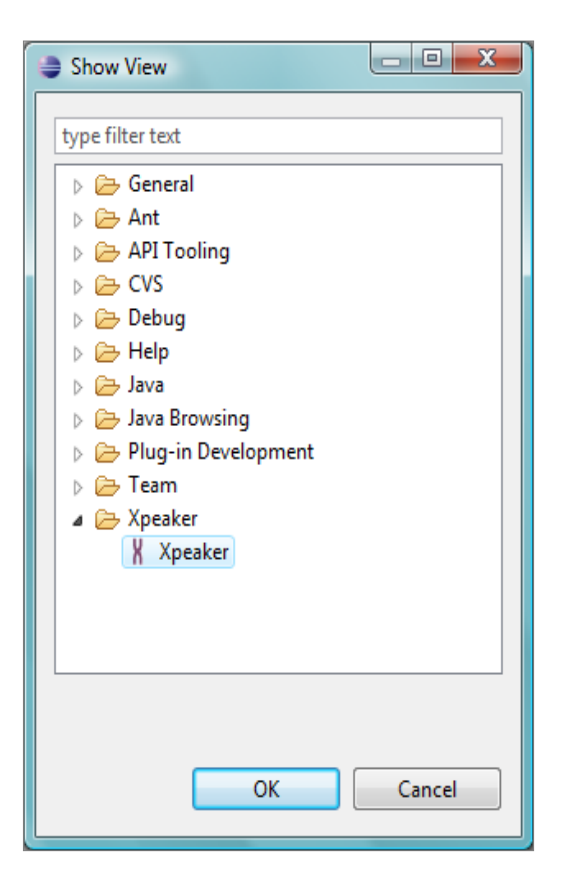

Página: 29

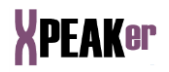

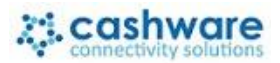

**Xpeaker** installation wizard will appear. Type the directory in which Xpeaker files will be stored (you can access the file system pressing the icon  $\overline{\phantom{a}}$ ). Once the path is typed or selected, press *Next*.

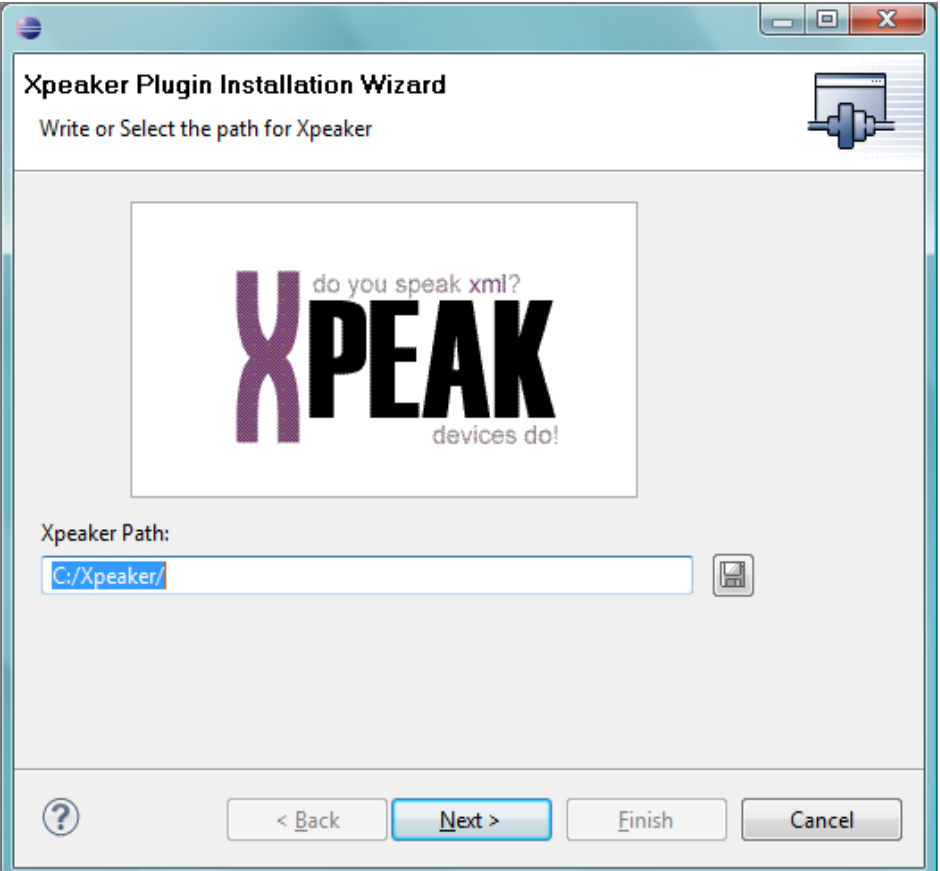

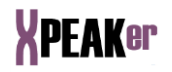

If you have *User* and *Password*, type both. Otherwise use the *guest* user with any password (6 characters required). Configure, if needed, your *Proxy* settings*.* Press *Next* to continue.

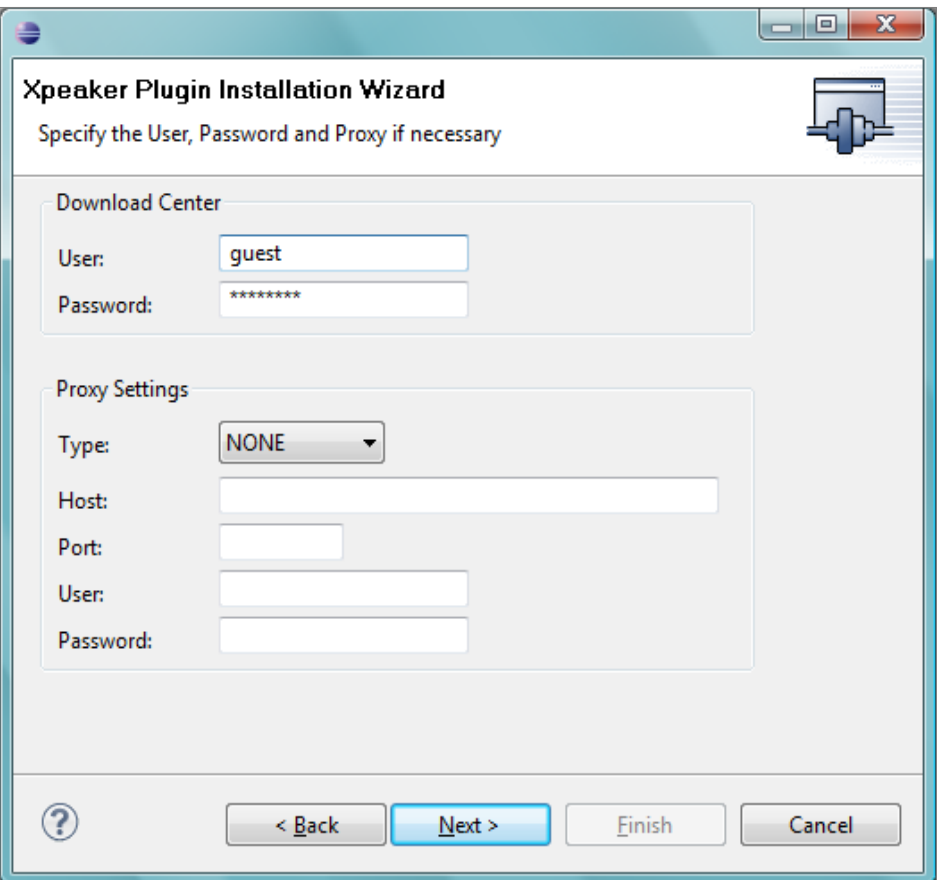

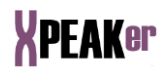

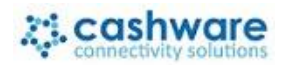

Select the files you want to install and press *Finish*:

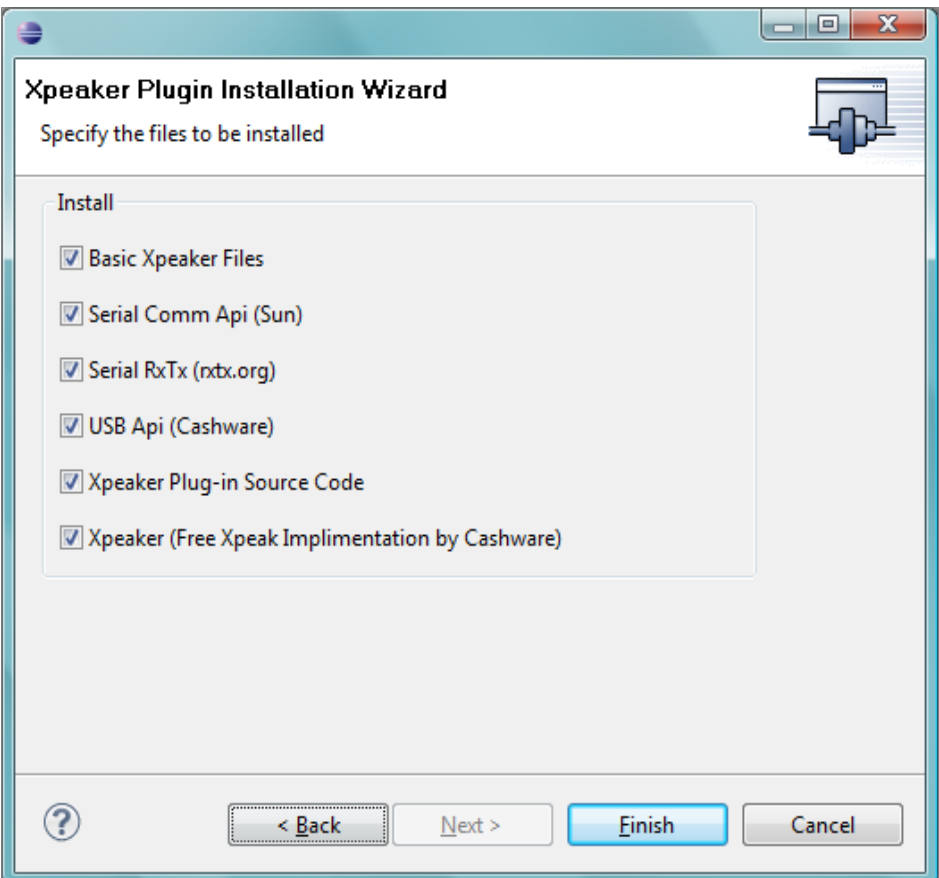

The downloading process will start. It can take some minutes.

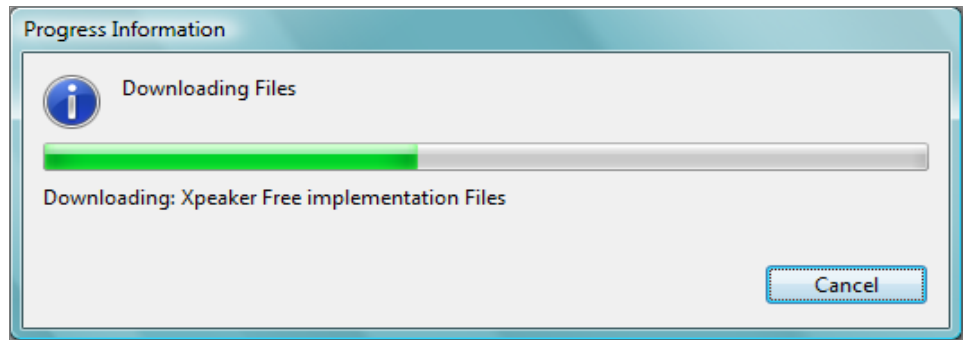

Finally, you must restart **Eclipse** pressing *OK* in the following dialog:

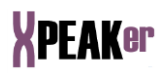

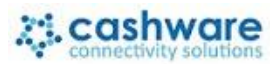

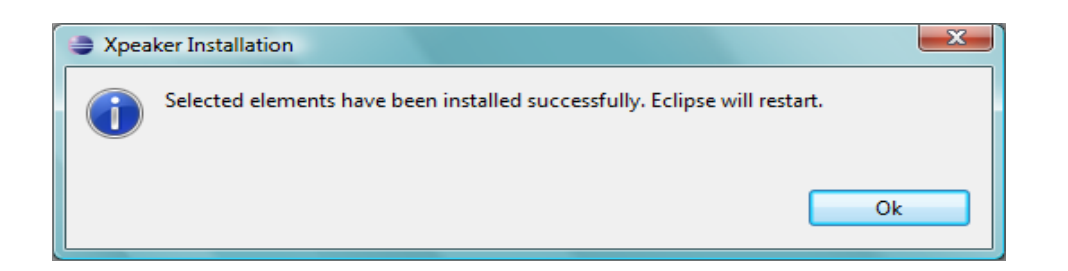

You will notice that two new projects have been added to your workspace: **Xpeaker** and **XpeakerServices-Xpeaker**, with the source code of the Xpeaker plug-in and Xpeaker Services, respectively. In order to update and download the latest version of the source code, press the right button of the mouse at any level of the project and select the option *Xpeaker Resource Safe* → *Get Last Version*. If you execute this option over the name of the project, all the changes will be downloaded.

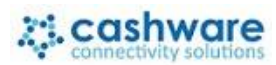

# **XPEAKer**

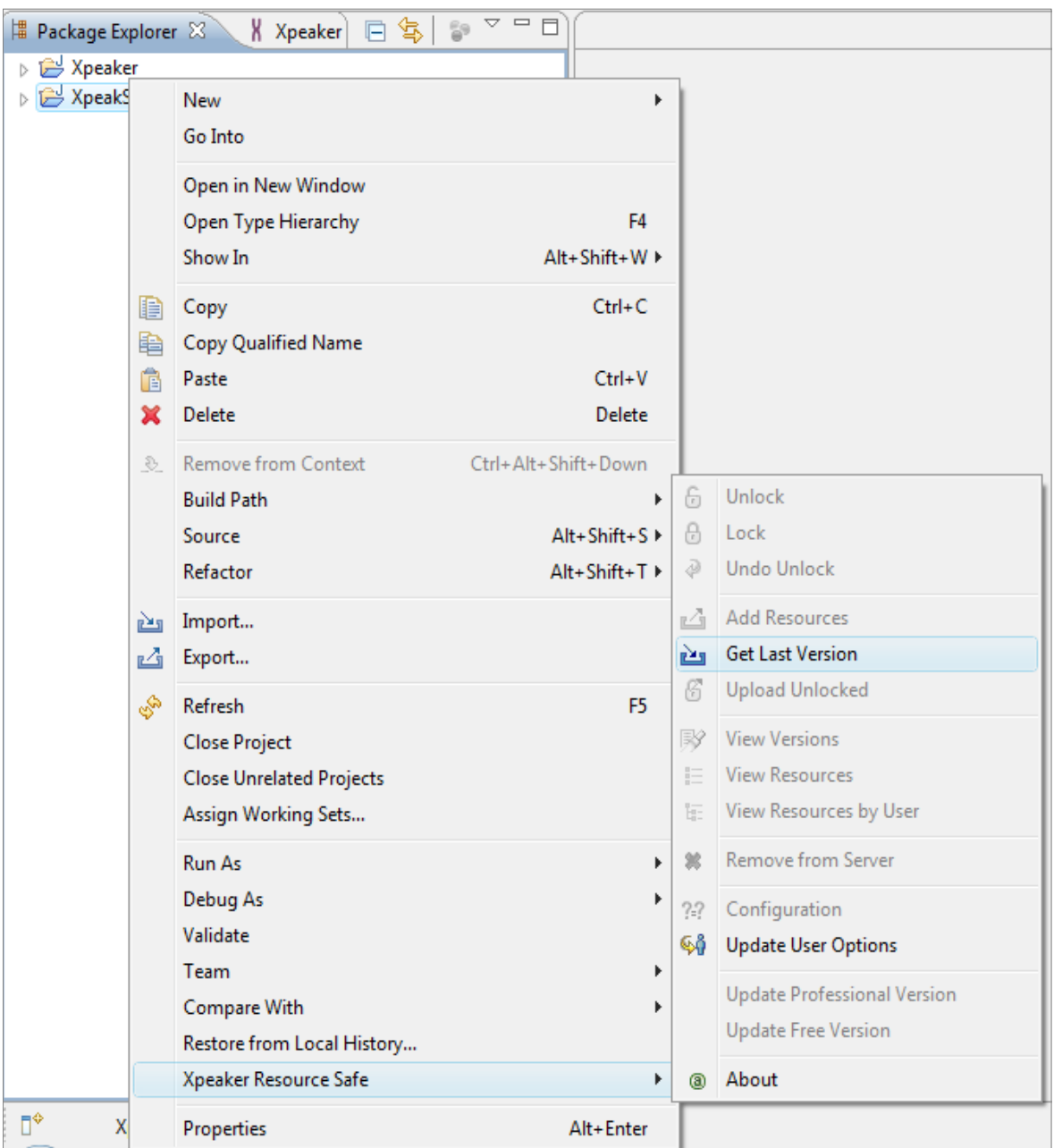

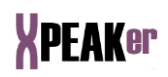

Following dialog will be shown. Press *OK* to continue

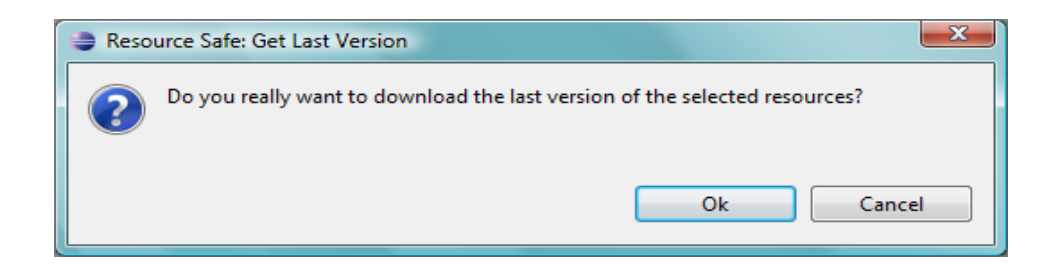

A table containing the downloaded and updated files will be displayed.

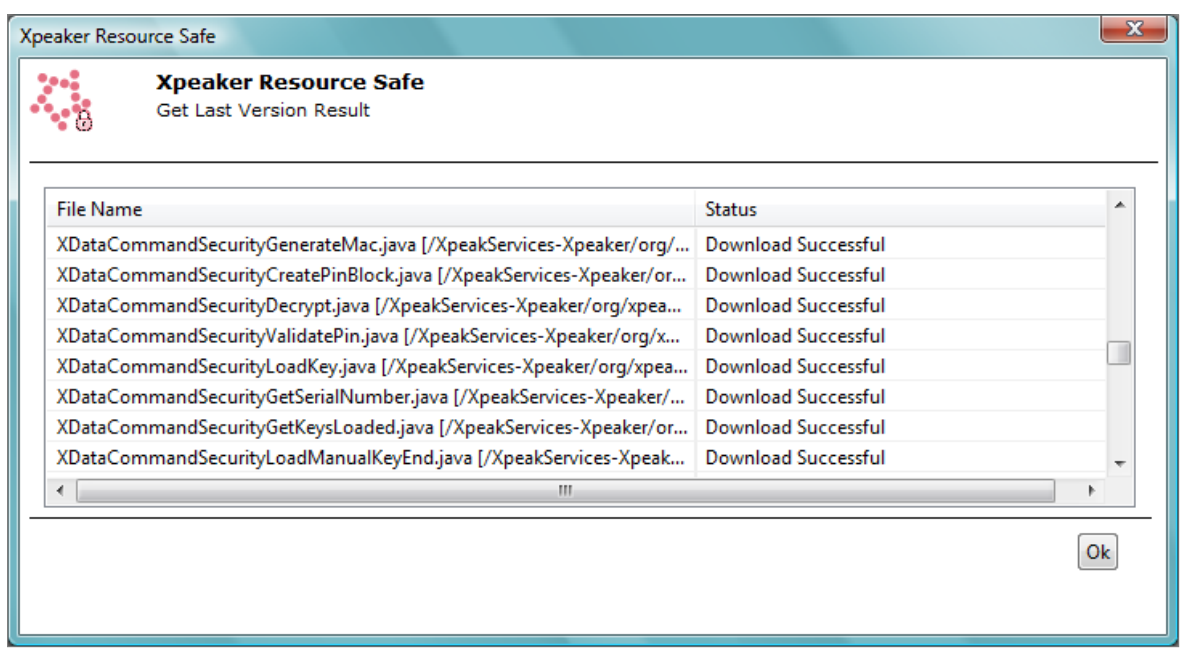

Automatically, each time **Xpeaker** is started, it will check if there is a new Plugin version in the server. If so, you will be advised whether to proceed downloading or not. You can also check manually if there is a new version, just clicking the option *Software Update*.

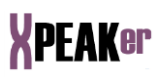

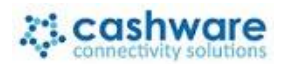

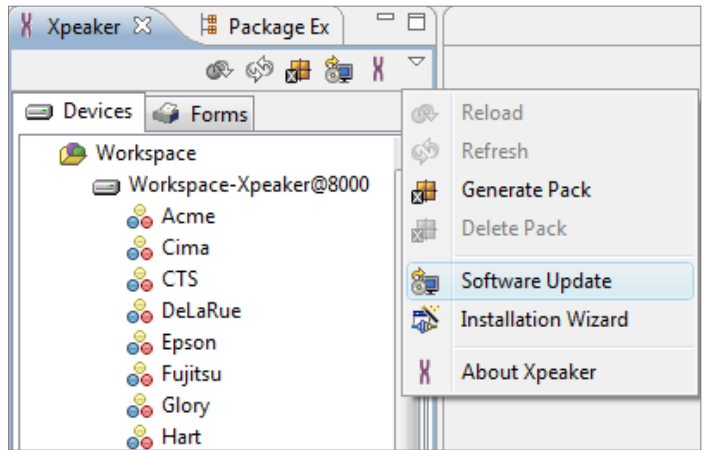

You can also run the installation Wizard executing the option *Installation Wizard* from the main menu

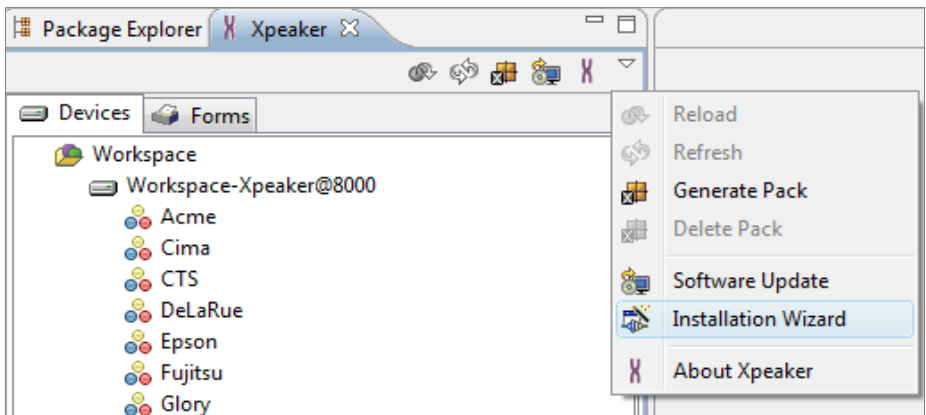

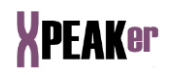

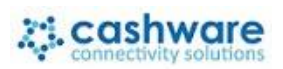

## **INSTALLATION GUIDE FOR ECLIPSE 4.4 TO 4.7**

Start **Eclipse** (Version 4.4 to 4.7).

Select the menu *Help* → *Install New Software:*

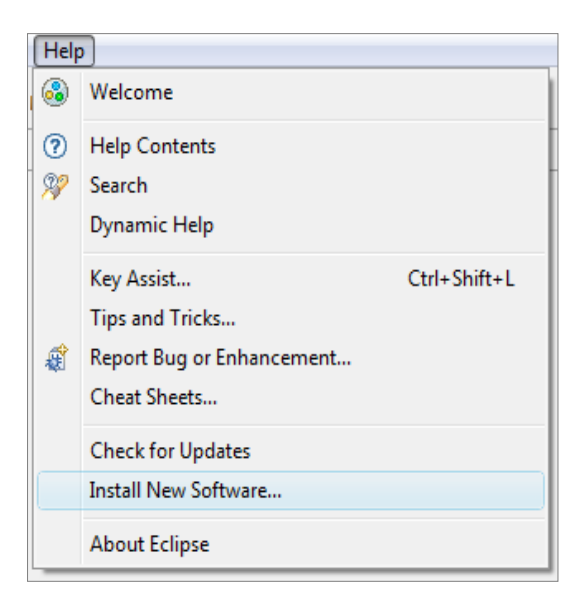

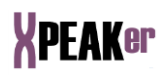

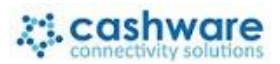

#### *Add* a New Software Site:

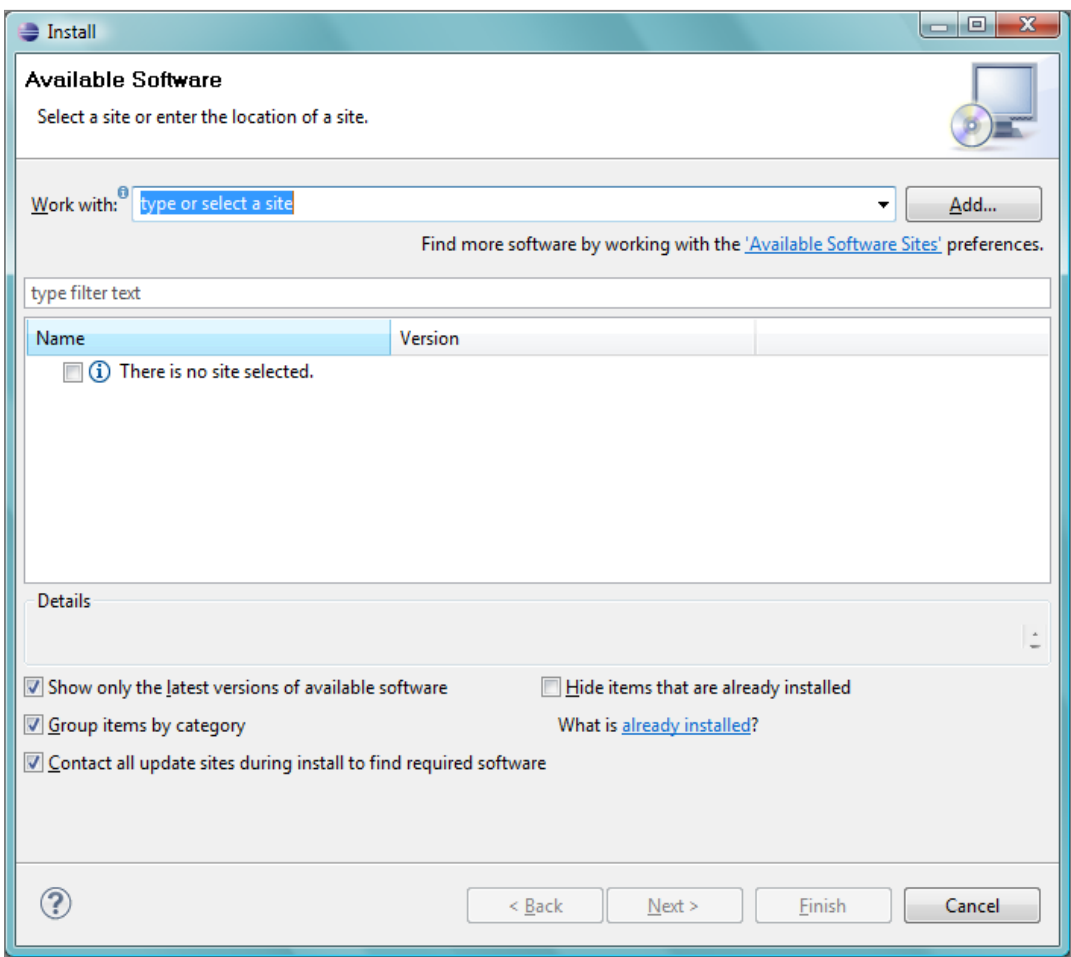

Type a *Name* and the *URL* (http://download.eclipse.org/eclipse/updates/4.4) as shown below:

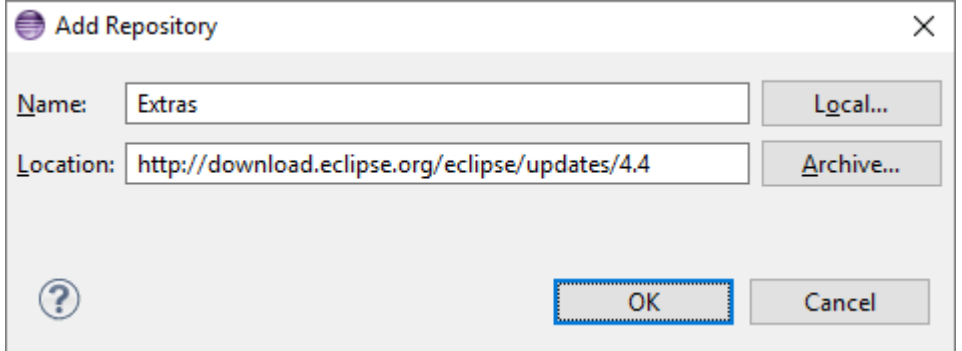

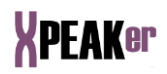

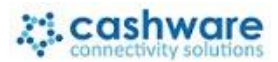

Once connected to the server, the following screen will appear:

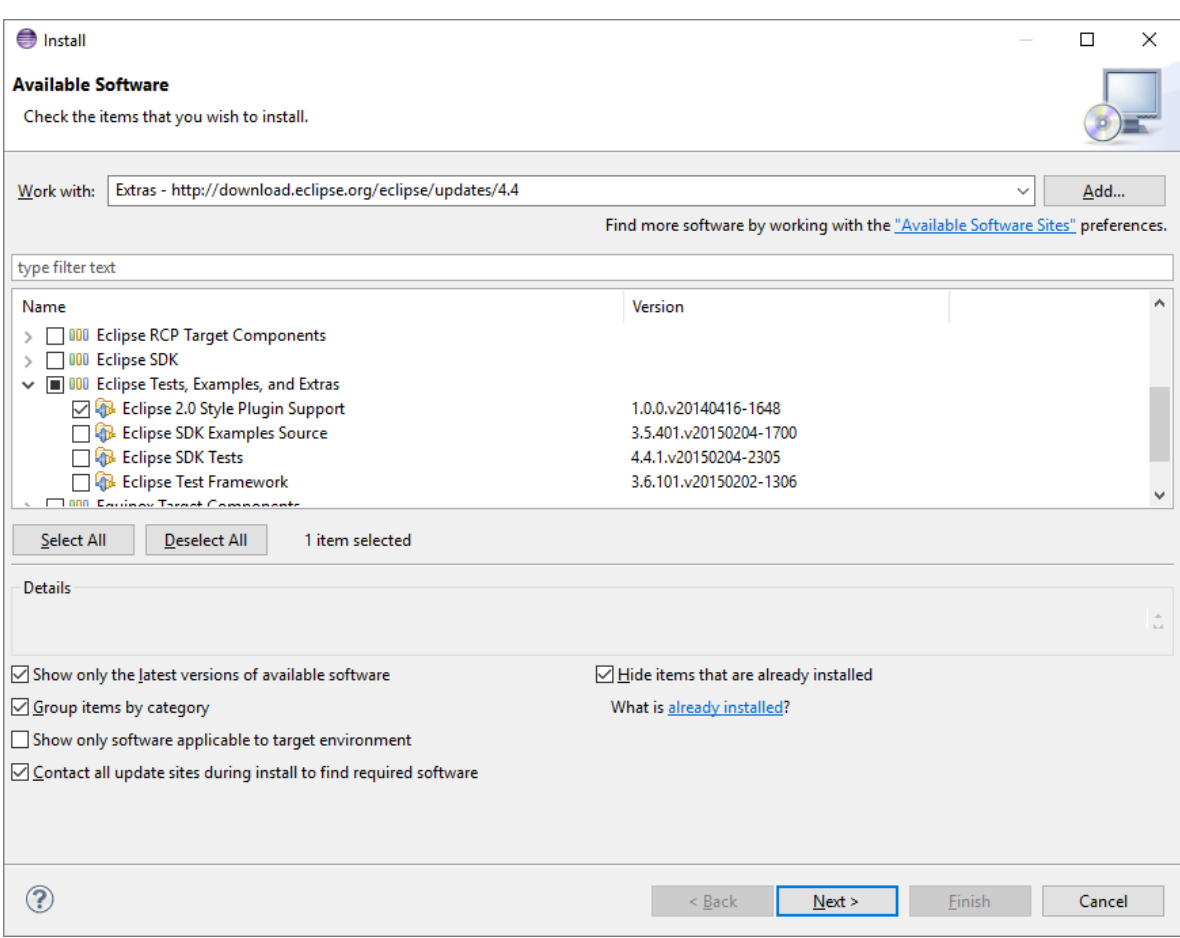

Select **Eclipse Test, Examples and Extras -> Eclipse 2.0 Style Plugin Support** and press *Next*.

Read the license carefully and if you agree, accept it and press *Finish*:

A progress dialog will appear.

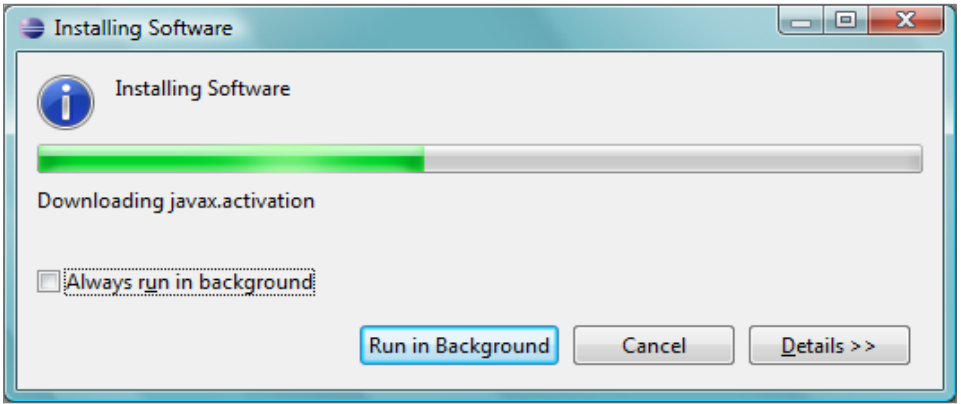

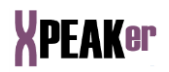

Once the plug-in installation is finished, **Eclipse** must be restarted. Press *'Restart Now'* to continue.

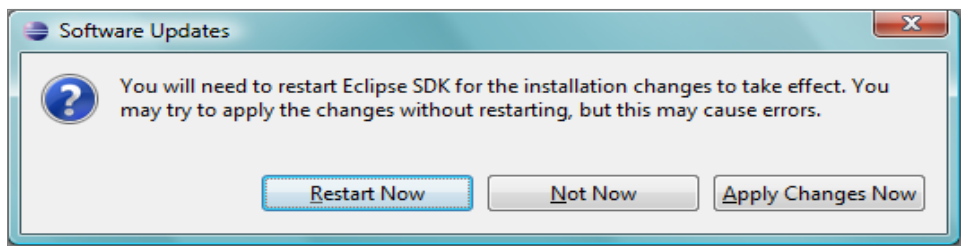

After starting **Eclipse** again, follow the steps included in [INSTALLATION](#page-22-0)  [GUIDE FOR ECLIPSE 3.3 TO 4.3](#page-22-0)

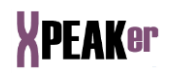

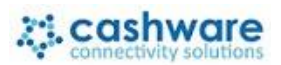

## **INSTALLATION GUIDE FOR ECLIPSE 4.8 OR HIGHER**

Sorry but, for now, Xpeaker plugin is not available for Eclipse version 4.8 or higher.

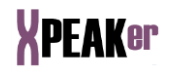

## **ECLIPSE VIEWERS**

The *Xpeaker Viewer* is the usual start up of this application and permits testing of *Xpeak* services and creation of packs of services.

It is presented under two panels (*Devices* and *Forms*), each with a tree that contains the elements of each type and a menu with different possible actions.

#### *DEVICES*

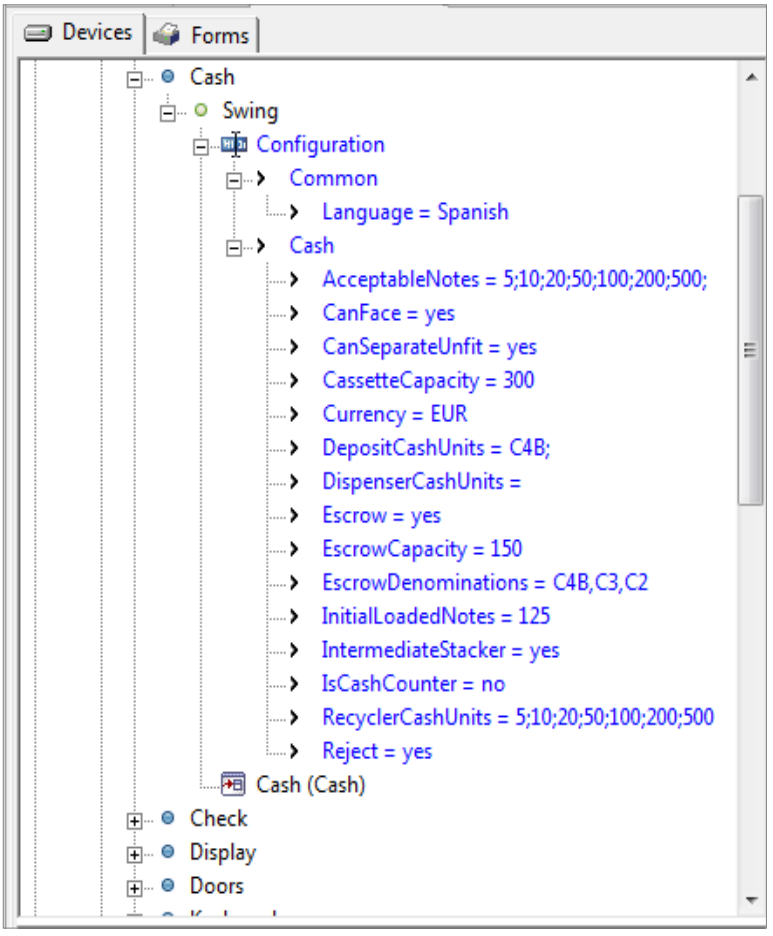

Shows a tree with available *Xpeak* services. These services are located inside the eclipse workspace in the *XpeakServices-Xpeaker* project directory or *XpeakServices-XpeakerPro* in the case of a Pro license.

The tree will have the following levels:

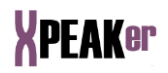

- Xpeak Servers. As we will see later, different Xpeak Servers can be defined, with different ways of retrieving the Xpeak Services.
- Manufacturer
- Device type (Alarm, ATM, Passbook, Recycler, etc.)
- Device Model or Name
- Xpeak Services which are part of the device and configuration parameters for this services

The 'Configuration' branch contains all the service configuration parameters including common parameters, connection parameters, and service specific parameters.

A double *click* on any given service will open it using the Device editor.

The options available on the menu are:

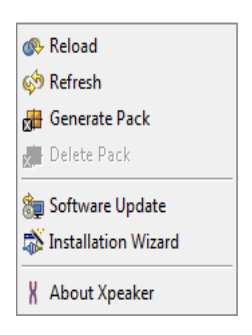

- *Reload*: Close and open again the Xpeak Server making effective any change made on any Service.
- *Refresh*: Ask the current running server to give the list of available services, so if any new service was added, it will appear alfter presing the 'Refresh' button.

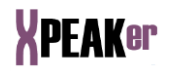

*Generate Pack*: This option is used to export some Xpeak Service to a jar file so it can be used in a separte Java application. Once you click this option, the following dialog will show up:

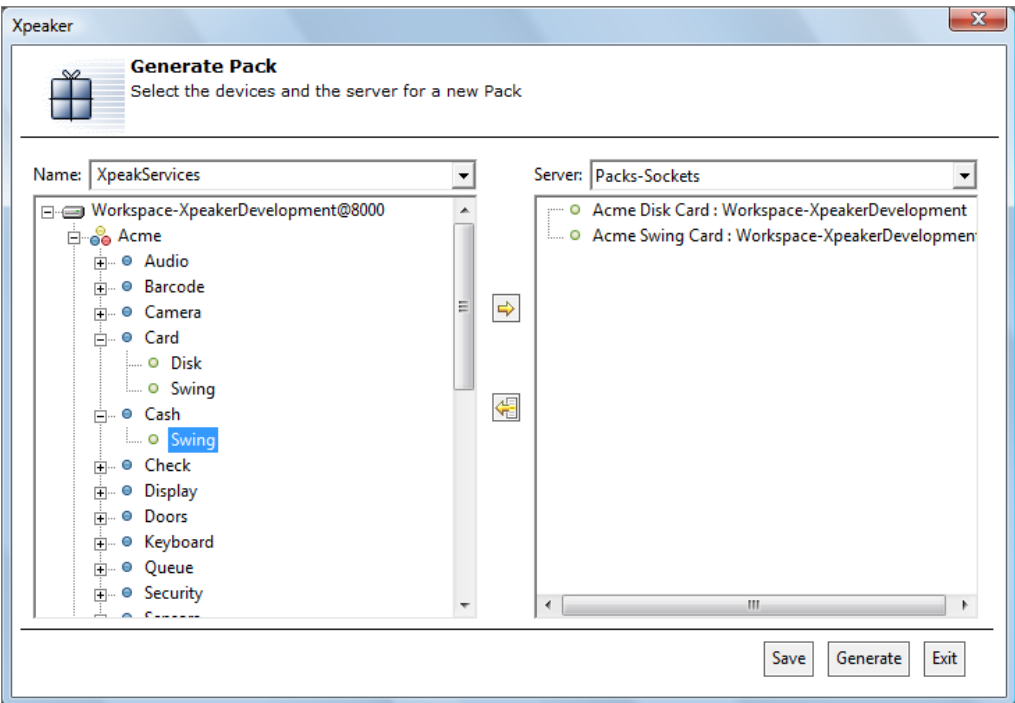

In this dialog, you can choose a set of Xpeak Service which will be included in the jar file. The name of the jar file can be established with the editable combo box in the upper-left corner labeled as 'Name:'. On the upper-right corner, there is another editable combo labeled as 'Server:'. In this combo it is necessary to set a pack type Server which the generated pack will be attached to.

Once the name and server are filled, you can either Save the current pack, in which case the Name will be saved and will appear as an option in the Combo in further pack generations, or Generate the pack, which will generate a jar file with the specified Name in [Xpeaker Directory]/Packs.

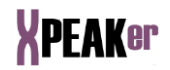

After clicking 'Generate', a screen showing the generation process will be shown:

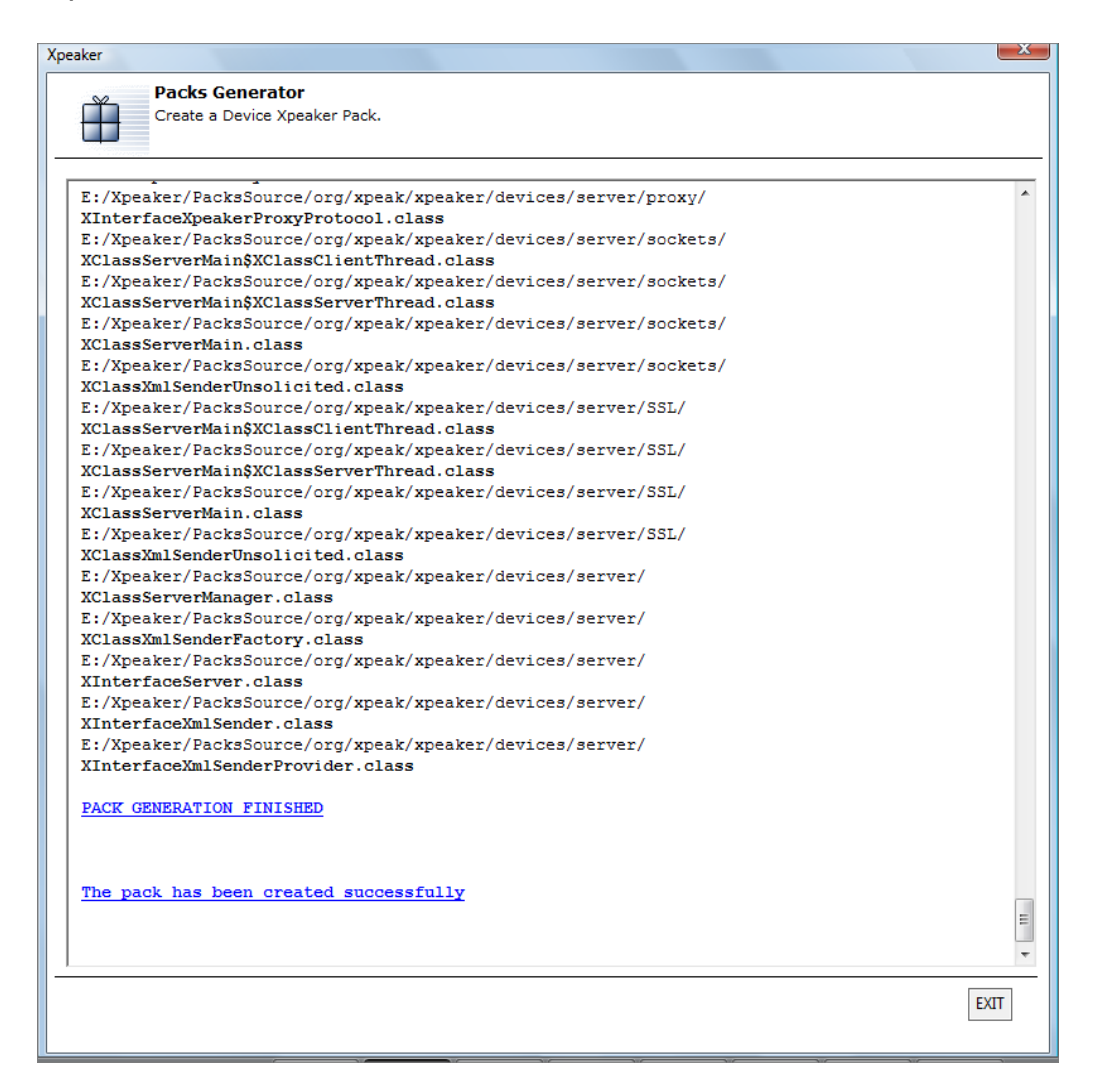

- *Delete Pack*: Deletes the currently selected pack. It is possible only to delete packs previously generated with the 'Generate Pack' option, the ones that are attached to a Xpeak Server of type pack.
- *Software Update*: Allows access to the *Xpeaker* software updates. The checking of available updates is performed automatically when *Xpeaker* is initiated, indicating, if applicable, their existence in order to proceed with their loading. If updates exist, a dialog box will be shown to confirm loading.

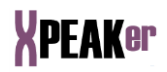

- *Installation Wizard*: Launches the installation wizard again so it is possible to reinstall or fix the required files and also change the configuration.
- *About Xpeaker*: Shows a dialog box with the version of the update in process.

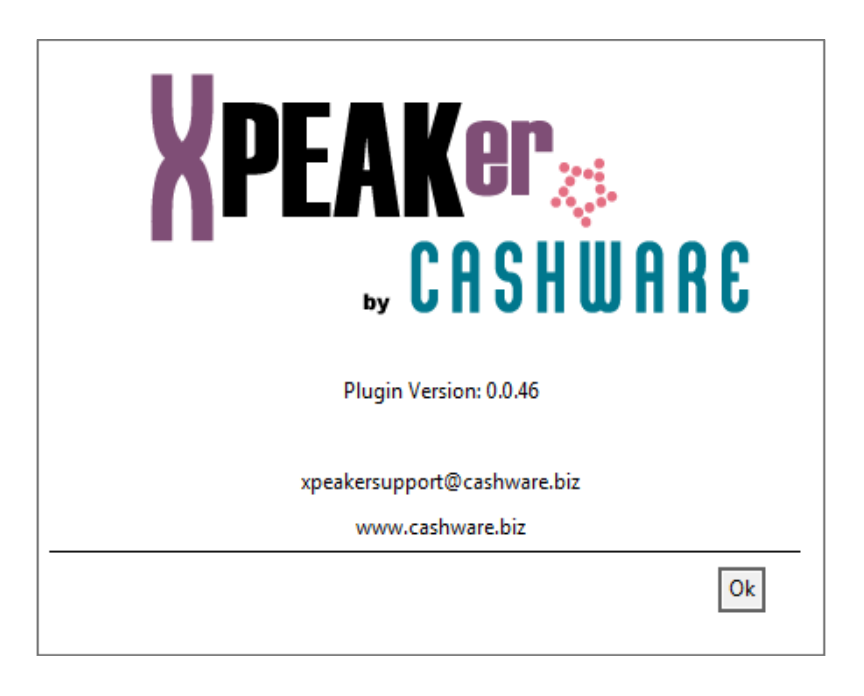

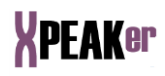

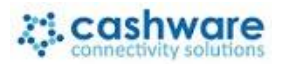

*FORMS*

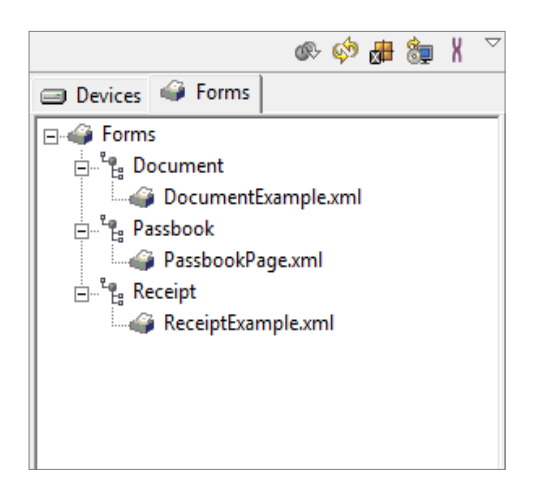

Shows a tree with the forms available in the directory indicated by the values that can be edited through the *Eclipse Preferences* options (See section *Eclipse Preferences*).

The forms are stored in XML format, so they should have .xml extension.

The tree will have one level for each sub-directory found in the user's file structure. This will be indicated by the icon  $\sim$  and the final files will be indicated by the icon  $\sim$ .

Double clicking on a final file will open the file using the Forms Editor.

Right-clicking on the forms window will open a menu with the following options:

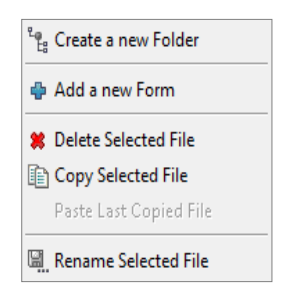

*Create a new Folder*: Creates a new folder at the level the right click was done. Inside folders you can create forms and other folders.

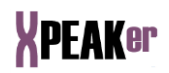

- *Add new form*: Creates a new form under the folder you double-clicked in the first place.
- *Delete Selected File*: Deletes the selected file.
- *Copy Selected File*: Copies the selected file so it can be duplicated or pasted in another folder.
- *Paste Last Copied File:* Pastes the last copied file in the selected folder.
- *Rename Selected File:* Open a dialog to enter a new name for the selected file.

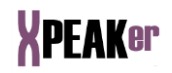

## **ECLIPSE EDITORS**

#### *DEVICES EDITOR*

Editor which allows the management of a device; running commands and showing information about this, the Xpeak specification and the traces generated by its use.

It consists of the following panels:

#### **COMMANDS**

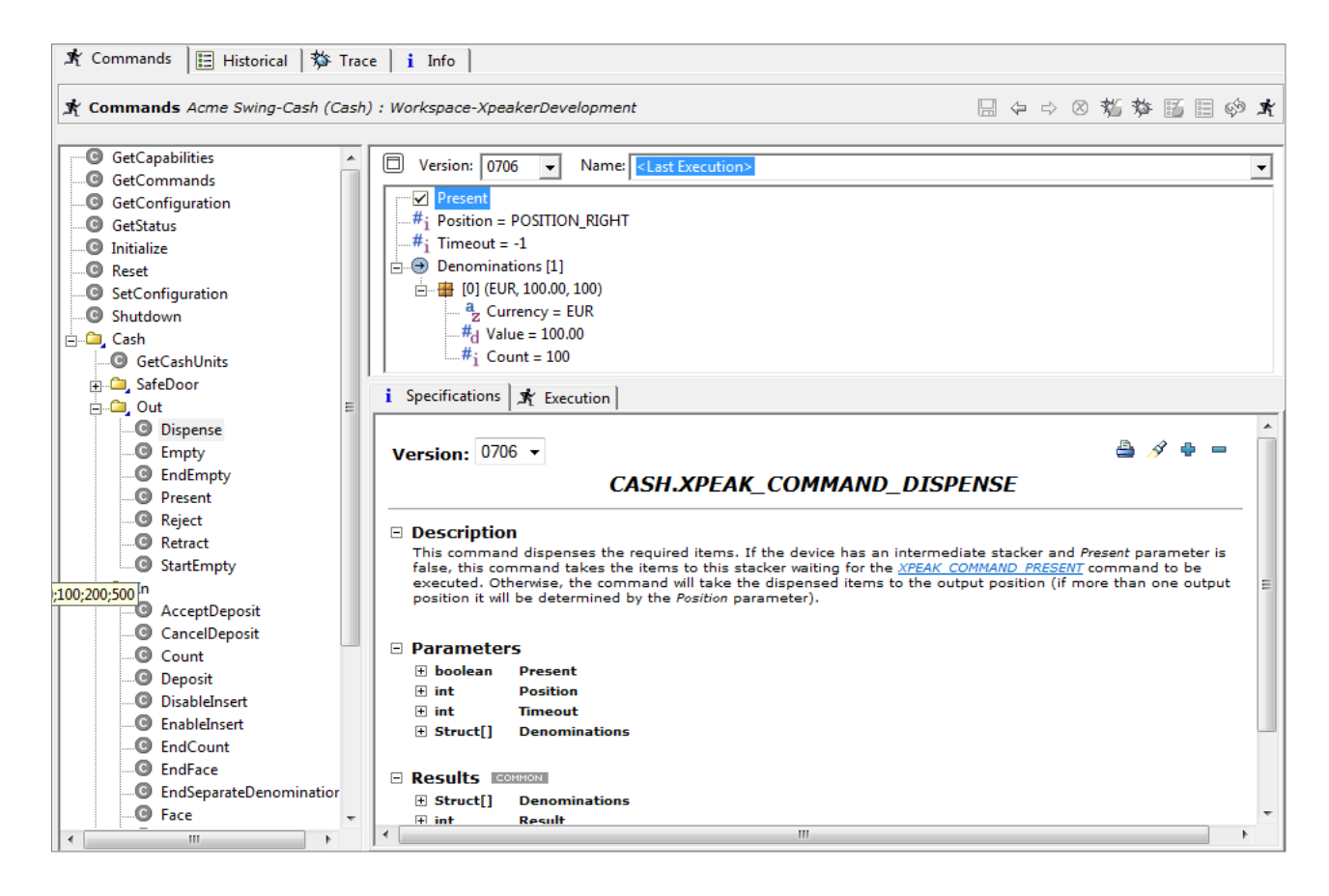

This panel allows the user to work with the commands available for the device. It consists of the following sections:

- *Menu*: Menu of buttons with the following actions:
	- *Save Command Parameters*: Saves the value of the command parameters.
	- *Delete Combo Selection*: Deletes the configuration of the command parameters selected in the combo.

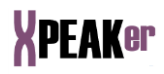

- *Clear Trace Data*: Clears the data from the *Trace* panel.
- *Define Trace Level*: Shows a dialog box which allows the level collected by the command trace to be defined, and which will be shown in the *Trace* panel. Its effects are immediate.

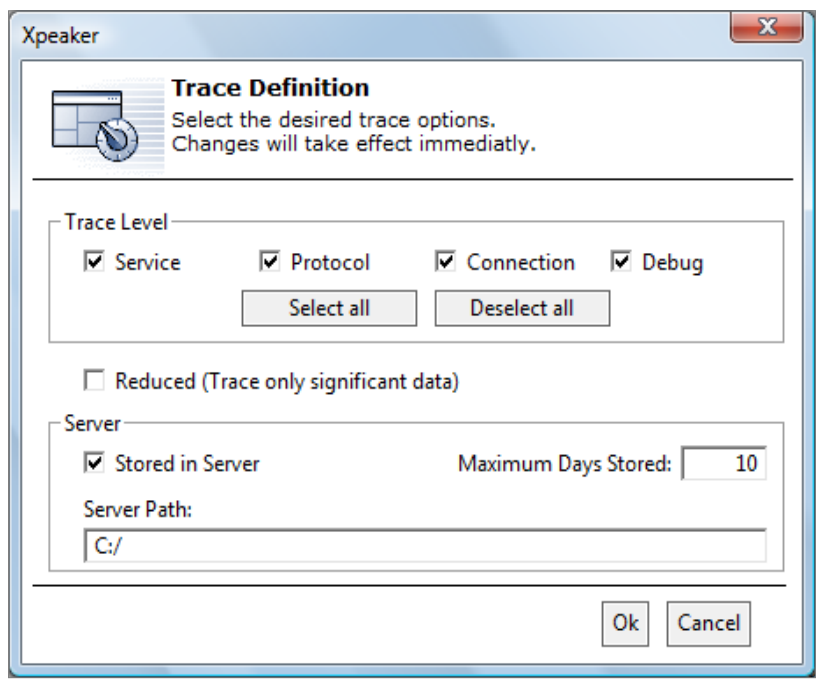

There are four levels of definition:

- **Service**: Shows information at Xpeak command level, i.e. every xpeak command with its input arguments and returned data will be traced.
- **Protocol**: Shows information about the commands at low level, close to device specific commands.
- **Connection**: Shows the information sent and recevied from the communication port, which can be serial, usb or TCP/IP.
- **Debug**: Shows debug information. This information is service dependent meaning that it can change from one Xpeak service to another.

Besides selecting the trace level, it is possible to control the size and location of the traces with these other parameters:

 **Reduced**: When this option is enabled the service level traces are drastically reduced to show only

significant input and output data for each command. Debug and Connection traces are not reduced.

- **Server**: When the option 'Store in Server' is enabled, the traces are generated in a file located in the path indicated by the field 'Server Path'. The option 'Maximum Days Stored' indicates the maximum number of trace files that will be kept in the 'Server Path'. When this maximum is reached, the older file will be erased, so the traces are saved cyclically.
- **EXT** *Clear Historical Data: Clears the data from the F Historical* panel in the *Trace* panel.
- *Show/Hide Historical Data*: Allows the information from the *Historical* panel to be shown or hidden. By default this will be hidden.
- *Refresh Command Tree*: Updates the command tree.
- *Run Command*: Runs the command selected in the tree.
- *Command Tree*: This is shown on the left hand side and contains the device commands (both general commands and those specific to the device). Initially the command *Initialize* will be highlighted.

A right click on the mouse will open a menu with the following actions:

- *Save Command Parameters*: Saves the value of the command parameters.
- *Run Command*: Runs the command.
- *Import Data:* Allows to import an XML file with values for the command parameters. This file was previously generated with the 'Save *Command Parameters*' option.
- *Parameters Panel*: Situated in the top right this shows, if applicable, a set of editable fields with the command parameters. Above it there are two combos, one indicating the version of the Xpeak Specifications which is being used and the other one with the name of the set of assigned values. To save a value assignment simple write a name in this combo, select the values and click on the button *Save Command Parameters*.

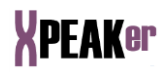

The values are also saved when the command is run ( **Run** *Command*), assigning them the name *Last Execution*, option that will be selected by default.

 *Information Panel*: An HTML page, shown on the bottom right, which details the command characteristics and, if necessary, a description of each parameter.

When a command is run its progress will be shown in this panel; the events and results that have been produced, the details of these events, etc. In order to be clearer, this data will be shown in a reduced format:

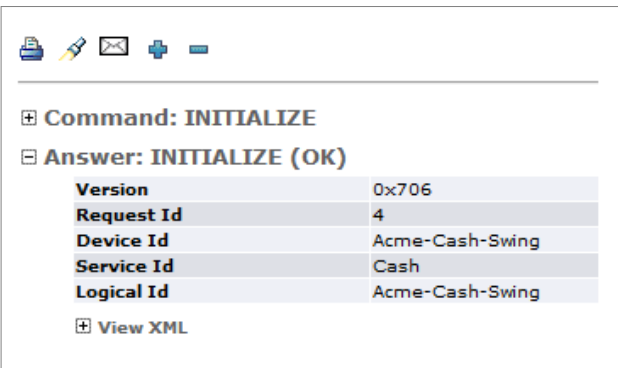

Additional information can be shown by clicking on the desired event:

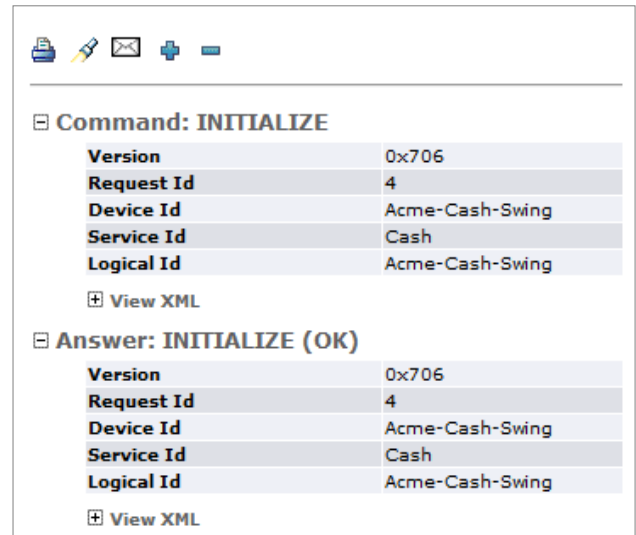

This data is recorded in the *Historical*, if this option is activated  $($   $)$ .

Furthermore, five utilities are included in the upper section of the information page:

Prints the information.

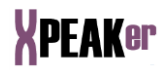

- Searches for a string in the page.
- Allows the page to be sent by e-mail. By default it will be sent to the *Xpeaker* support address.
- Expands the detailed information of the command execution.
- Hides the detailed information of the command execution.

#### **HISTORICAL**

This panel shows the incidences that are being produced by the running of different commands. It consists of the following sections:

- *Menu*: Menu of buttons with the following actions:
	- *Save Historical Data*: Saves the historical data to a file.
	- *Browser Back*: Shows the previous page.
	- *Browser Forward*: Shows the next page.
	- *Clear Historical Data*: Clears the data from the historical panel.
	- *Show/Hide Historical Data*: Allows the information to be shown or hidden. By default it will be hidden.

*Historical Panel*: HTML page which records the incidences of the commands being run. In order to be clearer this data will be shown in a reduced format. If more information is required, this can be seen by clicking on the desired section. This data is recorded if the option is activated  $($   $\circ$   $)$ .

The following utilities are included on the same page:

- Opens all levels of information on the page.
- Closes all levels of information, showing only a summary.
- Prints the information.
- Searches for a string in the page.
- Allows the page to be sent by e-mail. By default, it will be sent to the *Xpeaker* support address.

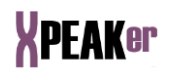

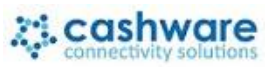

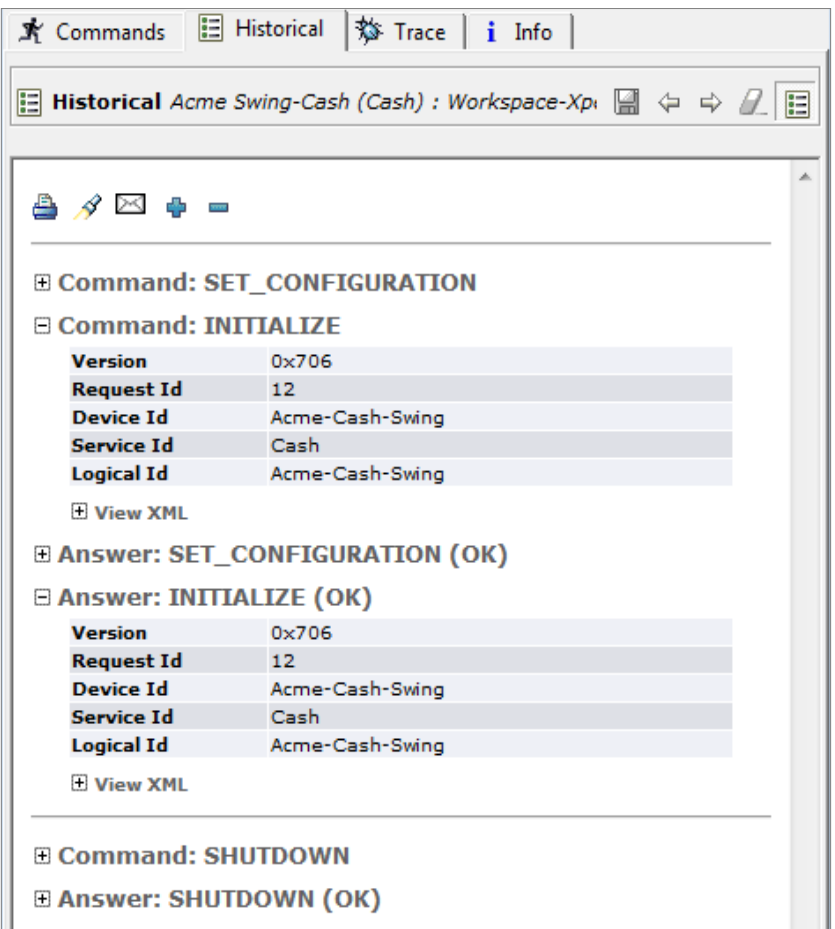

#### **TRACE**

Panel which maintains a log of all the traces generated by the application and whose sensitivity level can be indicated using the *Define Trace Level* • option. It consists of the following sections:

- *Menu*: Menu of buttons with the following actions:
	- *Save Trace Data*: Saves the *Trace* data to a file.
	- *Browser Back*: Shows the previous page.
	- *Browser Forward*: Shows the next page.
	- *Clear Trace Data*: Clears the data from this panel.
	- *Define Trace Level*: Shows a dialog box which allows the command trace level to be indicated, which will then be shown in the information panel.
- *Trace Panel*: HTML page which shows all the incidences of the commands being run, such as date and time, named function, returned values, statuses, errors, etc.

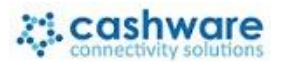

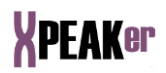

The same page includes the following options:

- Prints the information.
- **Searches for a string in the page.**
- Allows the page to be sent by e-mail. By default it will be sent to the *Xpeaker* support address.

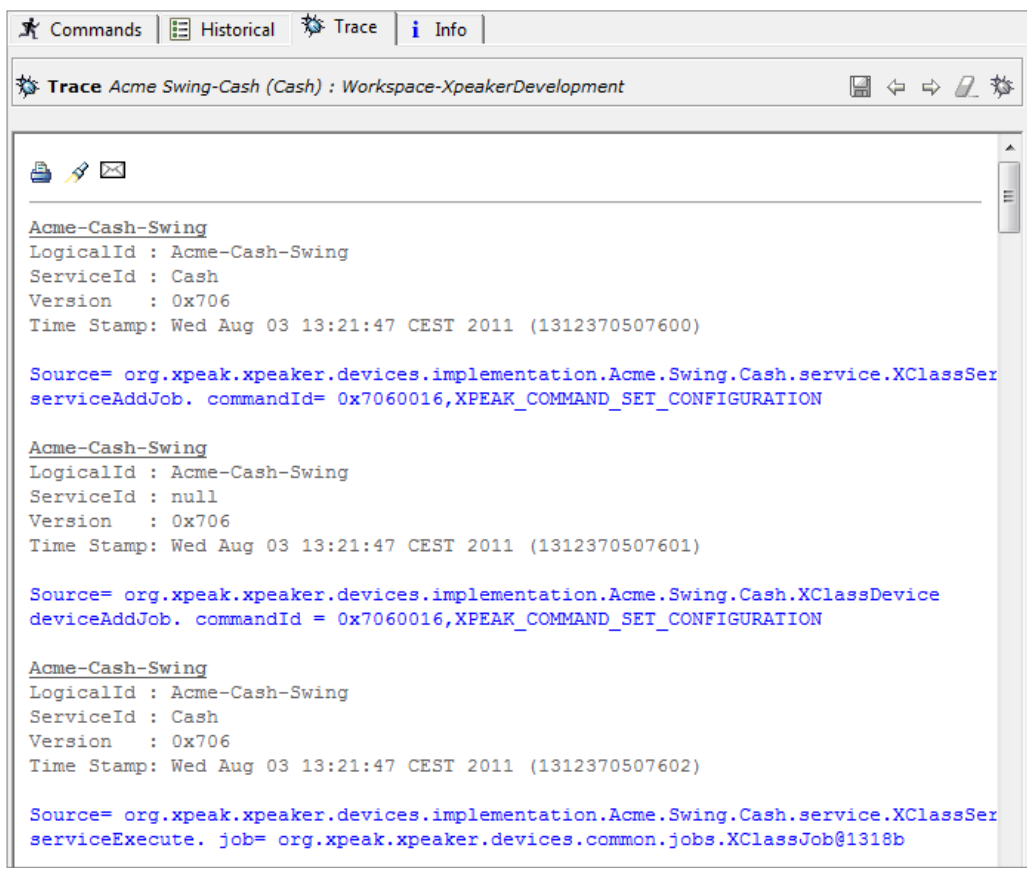

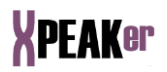

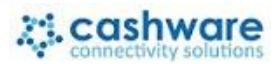

#### **INFO**

Panel which records the different information and documentations related to the service. It has one menu option:

*Save Modifications Info*: Saves the modifications data to a file.

and three panels containing various information:

 *Device*: Includes the characteristics of the service, indicating the functions supported and how they operate. It comes in PDF format and is displayed using the *Acrobat Reader* utility.

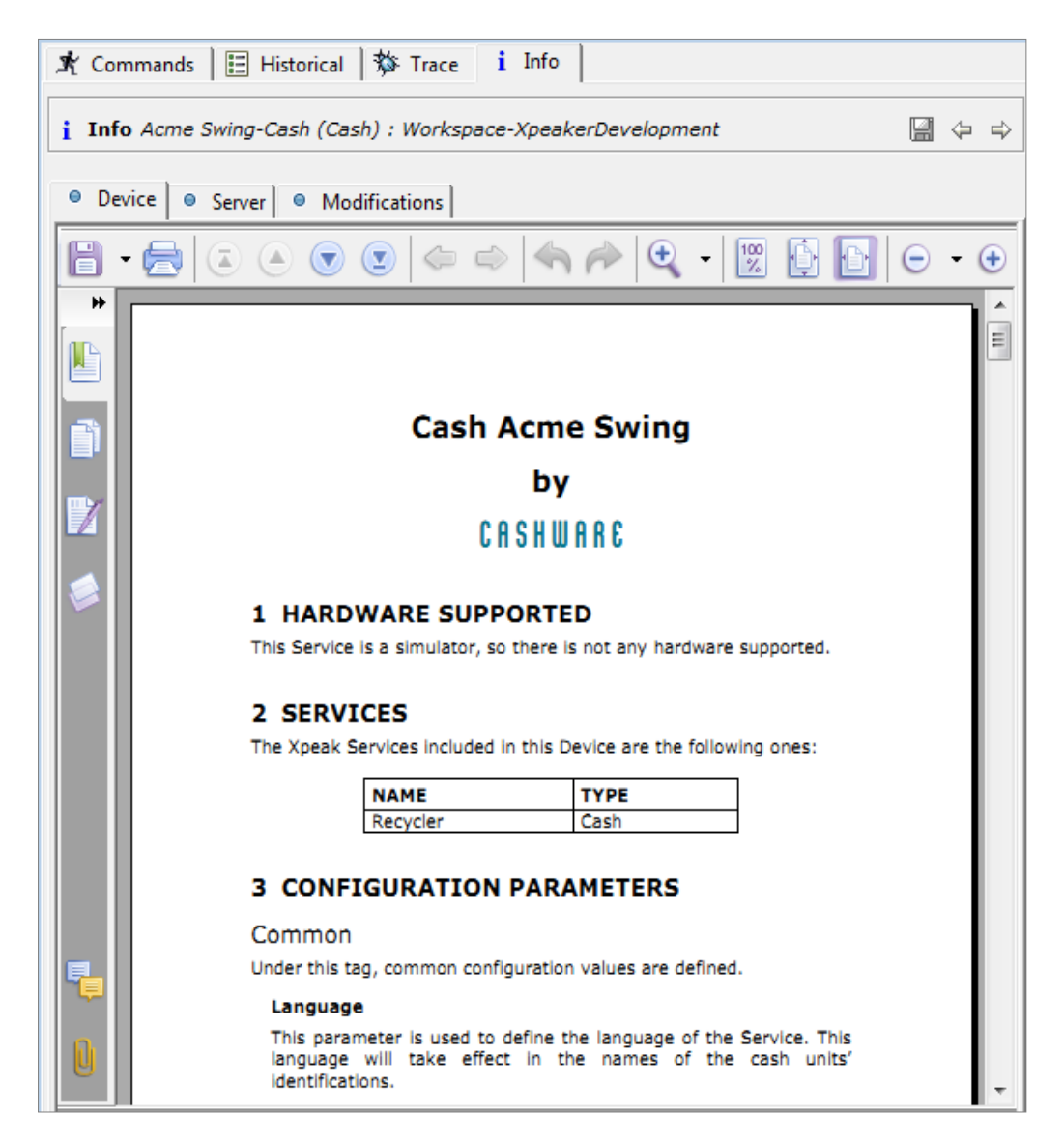

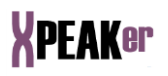

 *Server*: Contains an explanation of the Xpeak architecture  $\bar{a}$ with examples of possible scenarios and how the different Xpeak servers fit in each scenario. It comes in PDF format and is displayed using the *Acrobat Reader* utility.

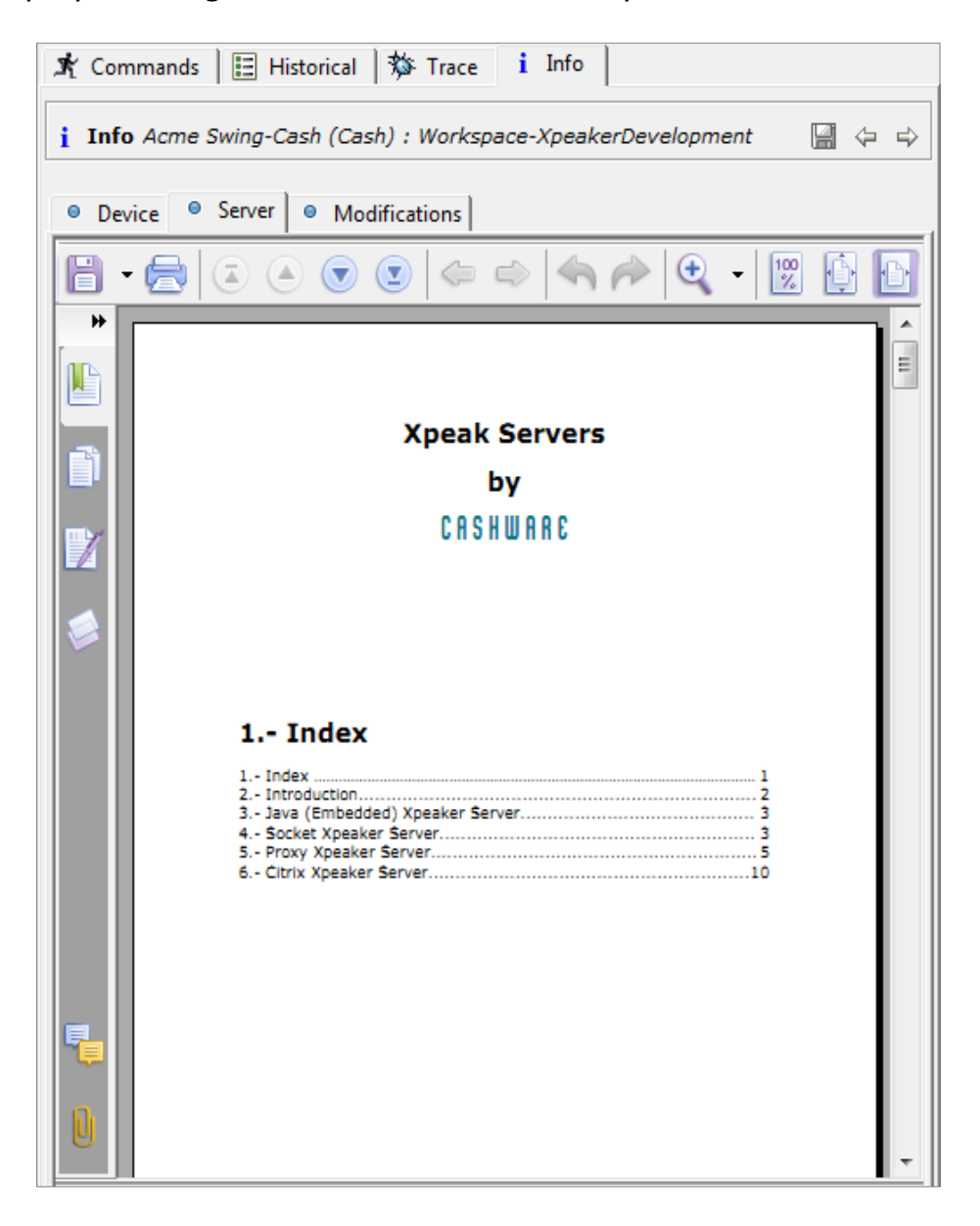

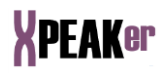

*Modifications*: Includes the various modifications which have been made to the service, including a detailed description of them, their date and the module affected:

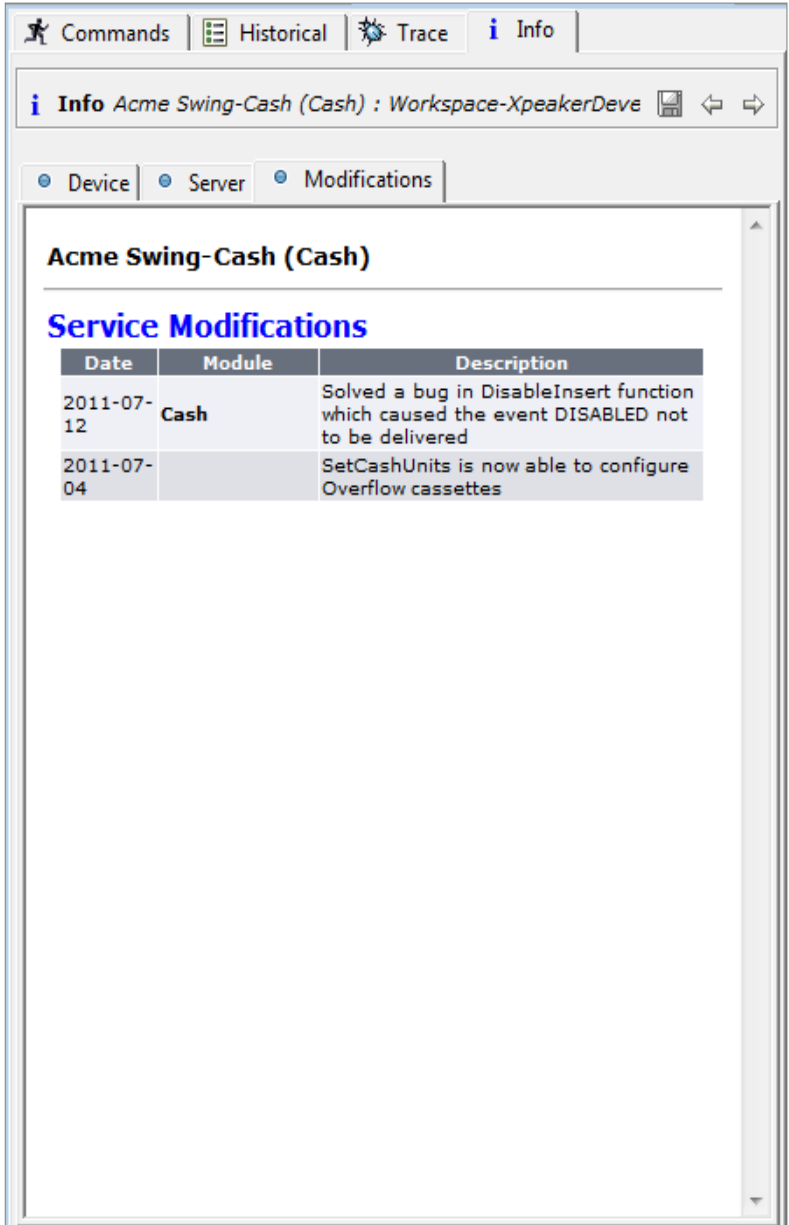

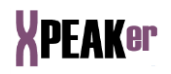

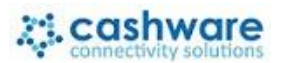

#### *FORMS EDITOR*

Editor which allows a Xpeaking XML form to be managed.

The editor analyses the XML file, and generates all the corresponding elements to graphically represent the form.

The base of this editor is an editable tree containing all the properties for each item, which will differ depending on whether it is dealing with a form or a field.

#### **FORMS**

When a form is selected, e.g. after clicking in the background in the form editor, a tree is generated in the left side of the editor window with the configurable parameters of the form:

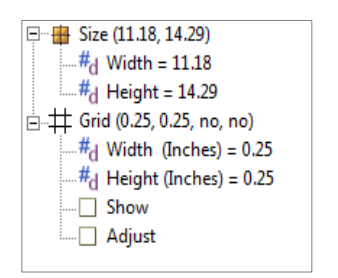

The form parameters that can be configured are:

- Size: width and height measured in inches.
- Grid data: width and height of each grid square measured in inches. A checkbox 'Show' indicating whether the grid should be shown or not and a checkbox 'Adjust' indicating if the fields will automatically adjust to the nearest grid cells.

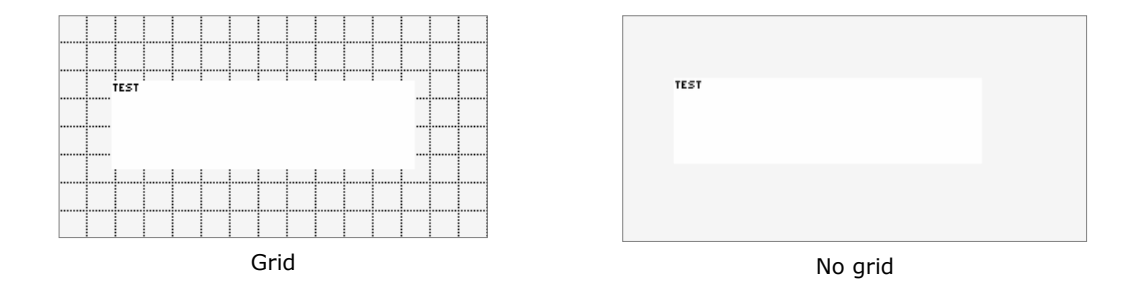

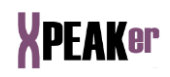

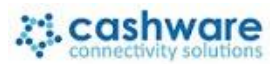

When a field is selected in the form editor, the tree is then refreshed with the parameters concerning the field in question:

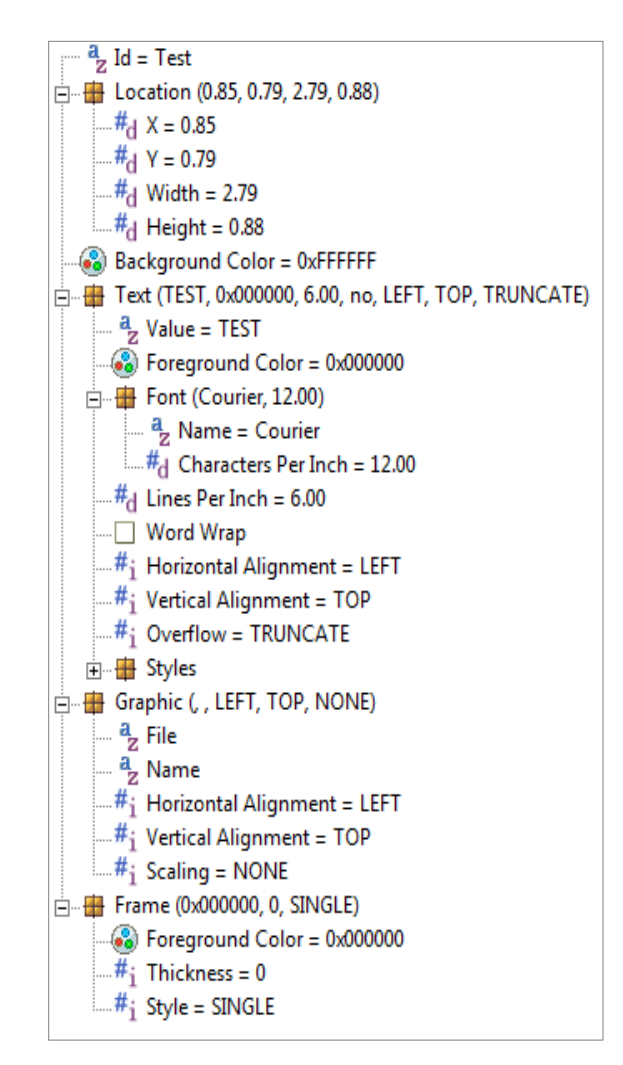

The menu options are the following:

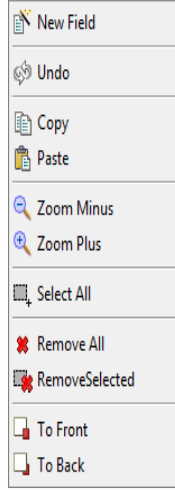

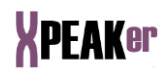

- *New Field*: Adds a new field to the tree. The new item will have the default values, and will be named New- followed by the number it occupies in the Fields list.
- *Undo*: Undoes the last action.
- *Copy*: Makes a copy of the selected item, allowing it to be pasted at a later date using the function *Paste*.
- *Paste: Pastes the last item copied by the function Copy.*
- *Zoom Minus*: Zooms out the form editor view.
- *Zoom Plus*: Zooms in the form editor view.
- *Select All*: Selects all the items defined within the form.
- *Remove All*: Deletes all the items defined within the form.
- *Remove Selected*: Deletes all the selected items.
- *To Front*: Brings the selected field on top of all the set of items.
- *To Back*: Sends the selected field to the bottom of all the set of items.

Finally, some extra options are available in the menu on the top of the editor:

- *Save Form*: Saves the form with the values contained in the tree.
- *Print*: Sends the form to a Printer Xpeak service that should be initialized within the Xpeaker plugin.
- *Adjust Size*: This option allows to equalize the width or height of several selected fields.
- *Align*: This option allows to equalize the horizontal coordinates of several selected fields.

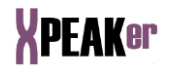

### **ECLIPSE PREFERENCES**

The integration of the *Plug-In Xpeaker* within *Eclipse* is so complete that it turns to its utility *Preferences* for the maintenance of the application variables, adding a new section (*Xpeaker*) to those existing within *Eclipse*.

To access, select the menu option *Window/Preferences* and then from within *Xpring* select the section which is to be consulted or modified.

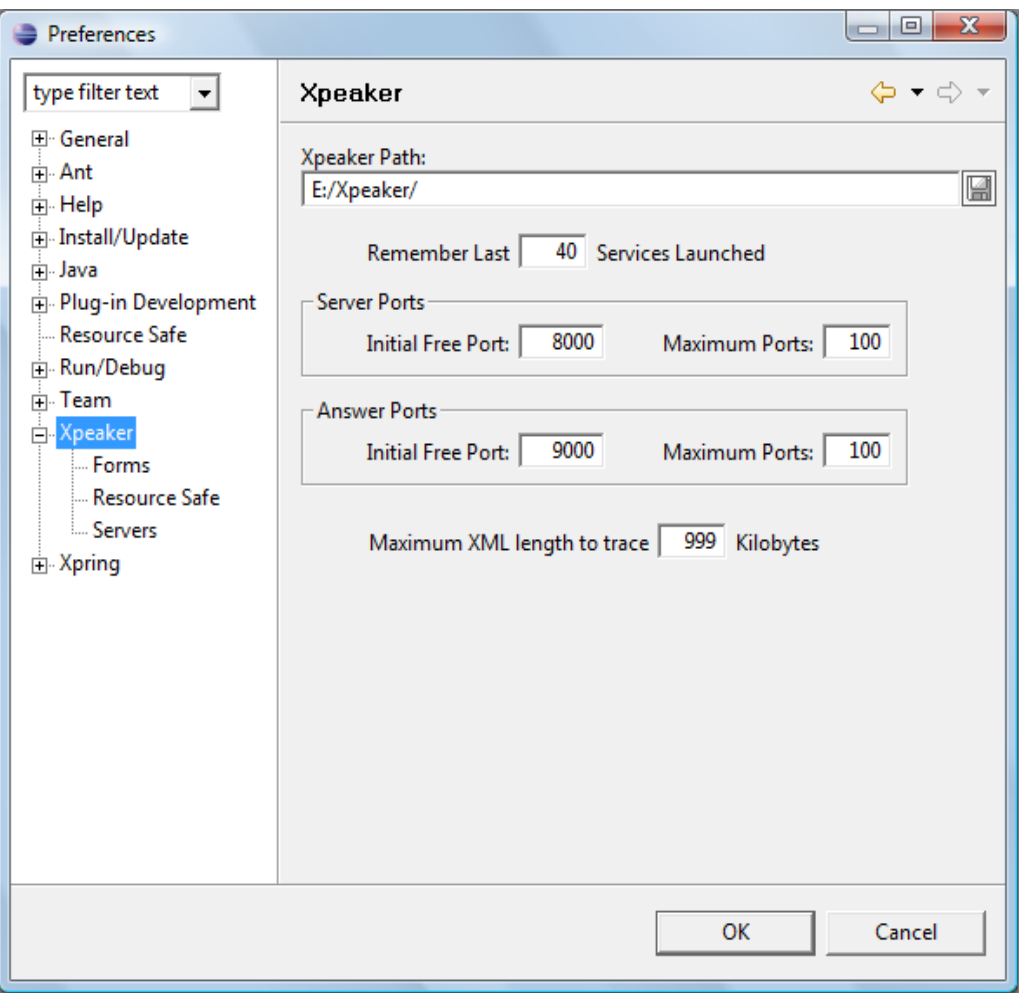

#### *GENERAL*

Accesses the panel *XPreferencesMain* and keeps the following *Xpeaker* global values:

- *Xpeaker Path*: Indicates the local directory in which the *Xpeaker* files, such as Services Packs, Service Configurations, Images, Documents, etc. are located.
- *Last services launched*: Maximum number of services kept in the historical, the window under the services tree.

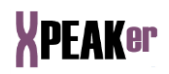

 *Server Ports*: Maximum number of TCP/IP ports starting from the initial port to be used by the Xpeak servers.

*Answer Ports*: Maximum number of TCP/IP ports starting from the initial port to be used by the Xpeak servers to transmit the events, errors and traces.

 *Max. XML length*: Maximum XML length to be traced. If the XML exceeds this length, the trace will be truncated with dots ('…')

#### *FORMS*

Shows a panel which maintains the variables utilised by the Forms Viewer to locate the form archives which will be shown in the tree:

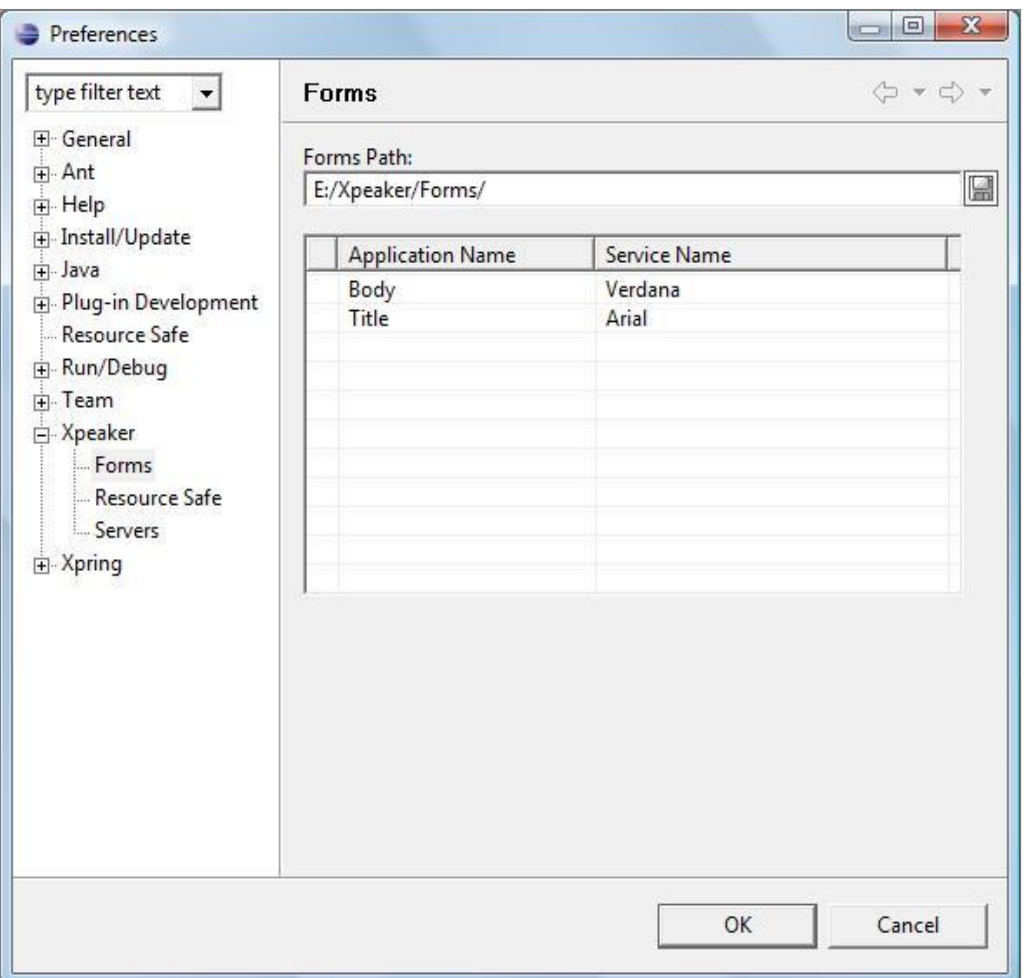

- *Forms Path*: Indicates the directory in which the forms will be searched for.
- *Font Mapping*: This table creates a correspondence between the font names used by the application in the forms and the font names accepted by the Xpeak Services.

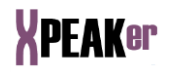

### *RESOURCE SAFE*

This panel shows the configuration parameters for the server from which the source code of the Xpeak services will be downloaded.

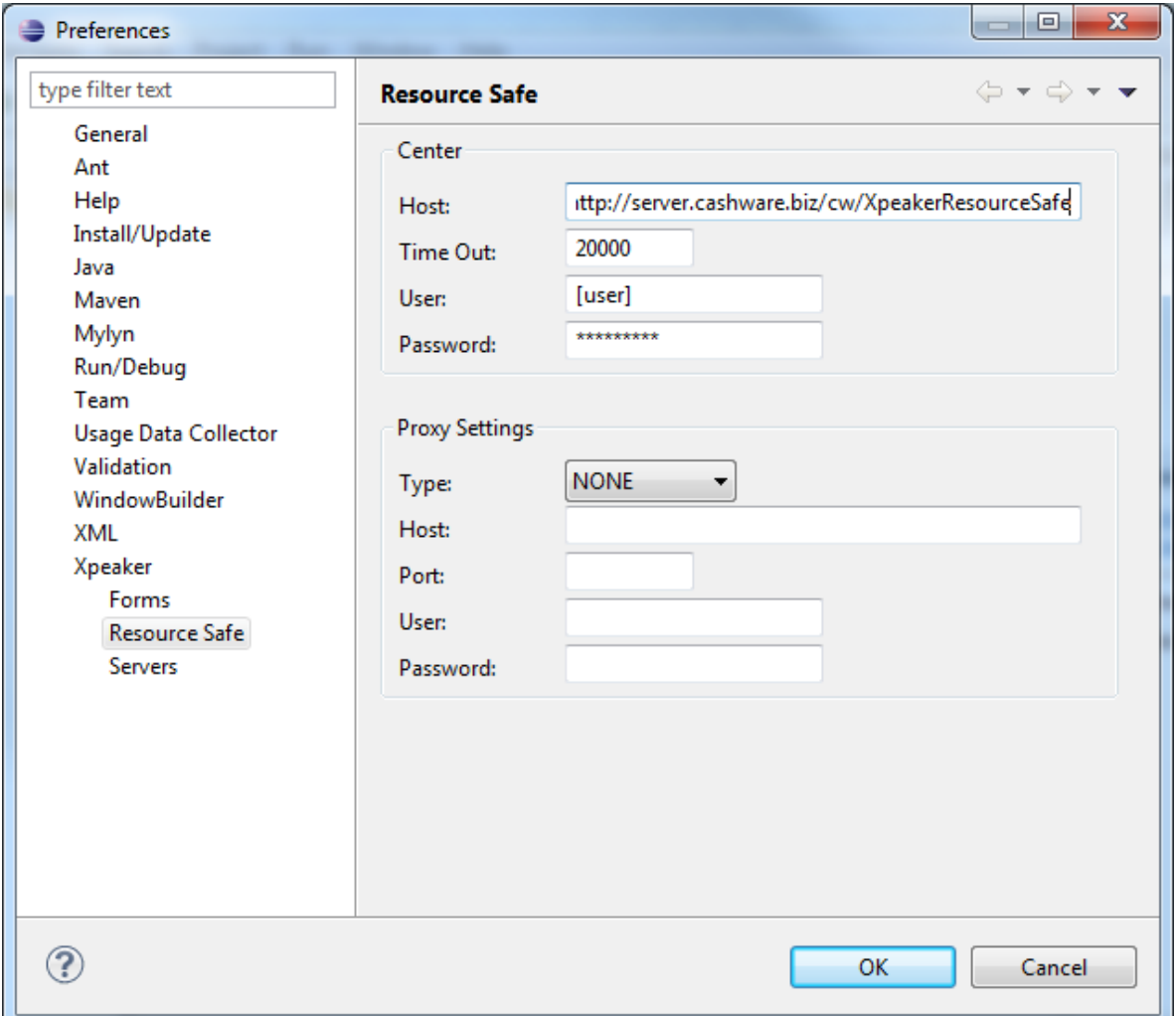

Keeps the following variables:

- *Centre*:
	- o *Host*: URL where the update service is located. By default this will be

http://www.cashware.biz/XpeakerResourceSafe/.

- o *Time Out*: Waiting time for the connection. The default value is 10000 milliseconds.
- o *User*: User name provided for the updates service.
- o *Password*: Access password which has been provided for the updates service.

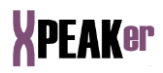

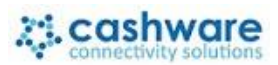

- *Proxy*: If the network is accessed through a Proxy, the following data should be indicated:
	- o *Type*: Type of Proxy, which may be NONE, HTTP or SOCKS.
	- o *Host*: Server name.
	- o *Port*: Access port.
	- o *User*: User name within the Proxy.
	- o *Password*: Access password for Proxy.

#### *SERVERS*

With this option it is possible to edit the configuration of the existing Xpeak servers, delete them or create new ones.

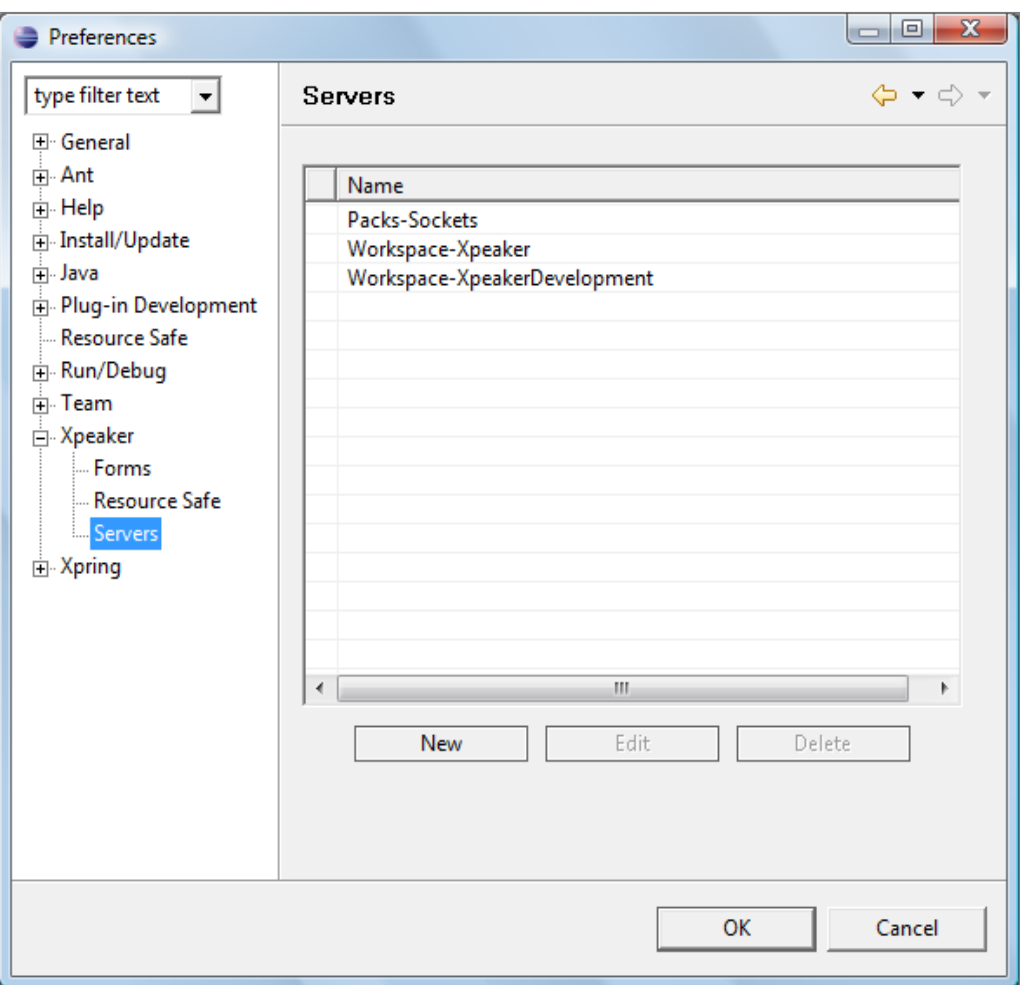

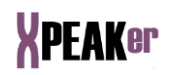

The process of creating a Xpeak server involves introducing some parameters. After pressing the 'New' button, this window will show up:

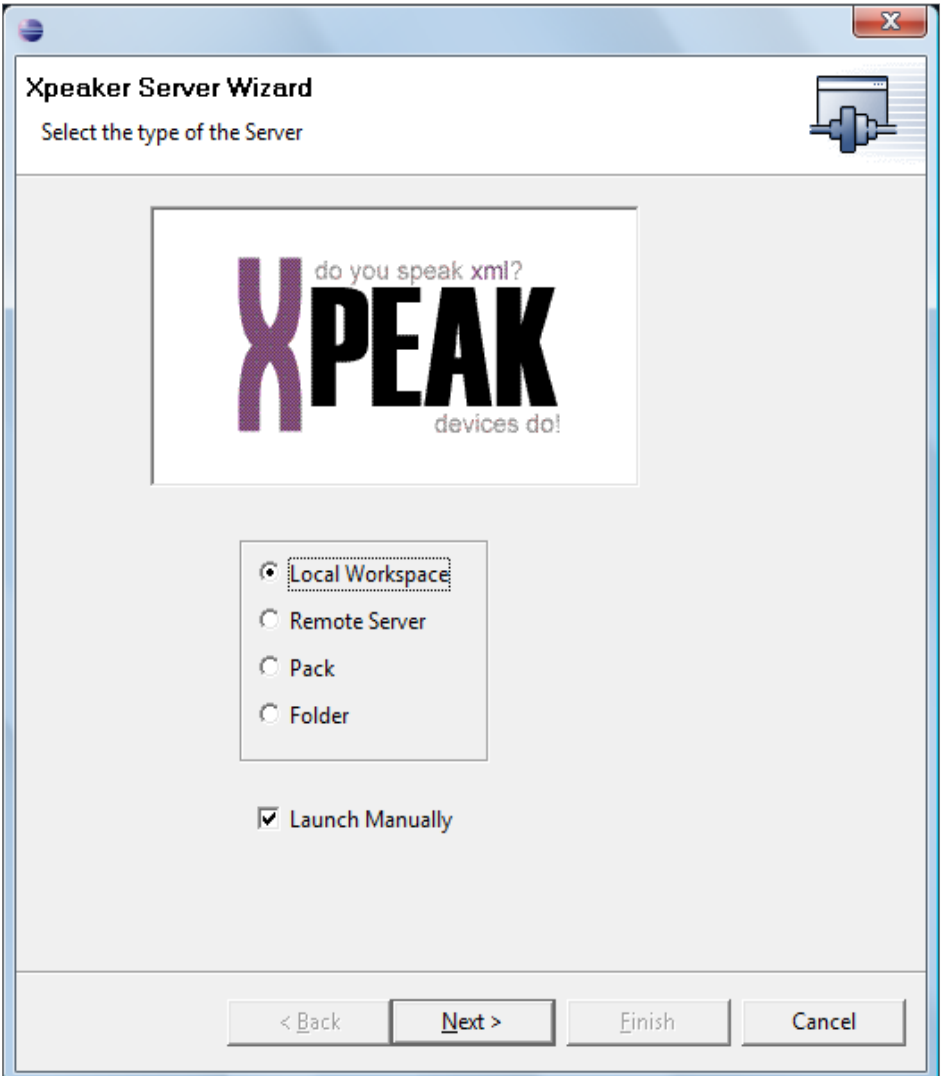

There are four types of Xpeak server depending on the location of the Xpeak classes:

- Local Workspace: Classes are taken from the corresponding project in the eclipse workspace. The project will be named 'XpeakServices-Xpeaker' or 'XpeakServices-XpeakerPro' depending on the license type.
- Remote Server: Classes are taken form a XpeakServer executing in a remote server.
- Pack: Classes are taken from a jar file.
- Folder: Classes are taken from an arbitrary directory.

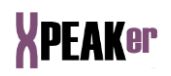

If the option 'Launch Manually' is not selected, then the Xpeak server will launch automatically when opening the Xpeaker view in eclipse.

In the next dialog the type of communication with the Xpeak server needs to be specified:

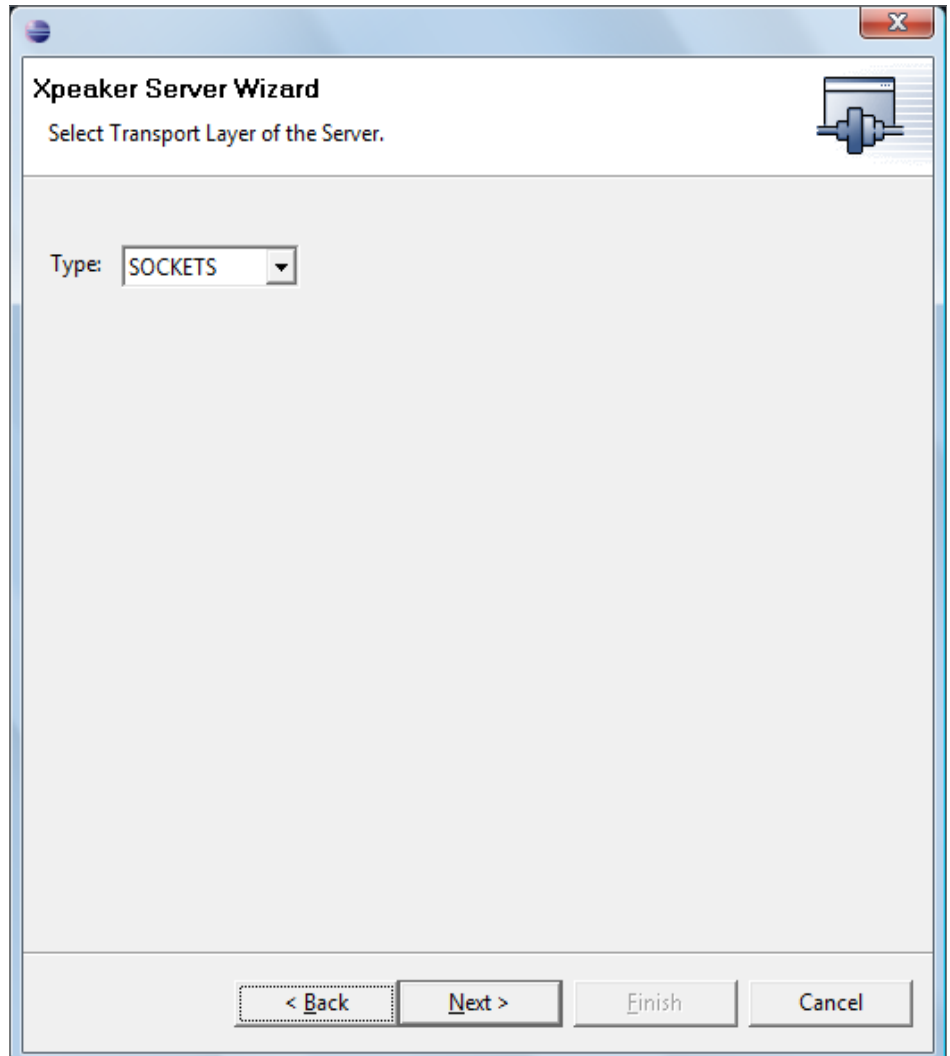

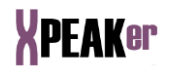

## **XPEAK PACKS GENERATION**

One of the useful functionalities of Xpeaker is the creation of jar files containing a set of Xpeak services and a Xpeak server for deployment purposes.

The necessary classes of these services and the server will come packed in a JAR file, with the necessary obfuscations.

The steps to create a Package are the following:

- 1. Open the Generate Pack dialog using the *Generate Pack* option in the menu.
- 2. Add the Xpeak services necessary for the Project. This can be done by double-clicking on the specific service or pressing the arrow button.

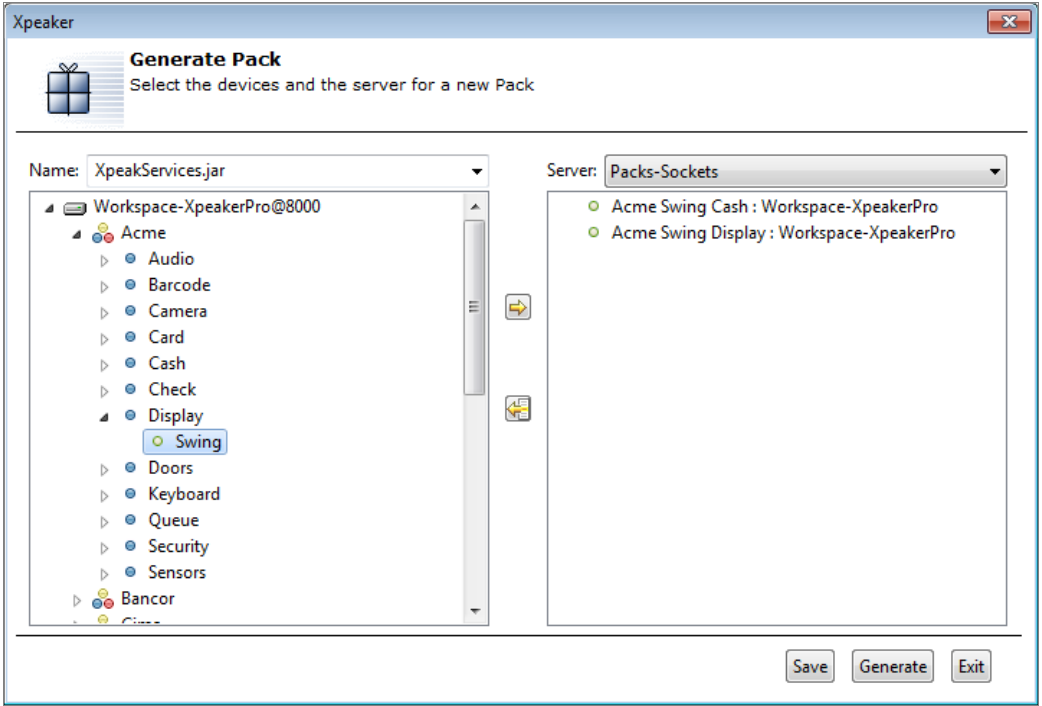

Note that it is possible to select the name of the output file in the *Name* field and also that it is required to select a Xpeak Server of type *Pack* in the *Server* field in order to generate the pack.

The list of services associated with this pack can be saved by pressing the *Save* button.

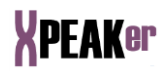

3. Finally, the JAR file should be generated which includes the classes of the different devices selected, with the relevant obfuscations and the public access classes. This can be done by pressing the *Generate* button.

Pressing this button will directly access the generation process which shows a dialog box with the added packs, and the incidents and errors which have been produced.